# **Data+ e Data+ Lite**

# Ferramenta de Gerenciamento de Dados

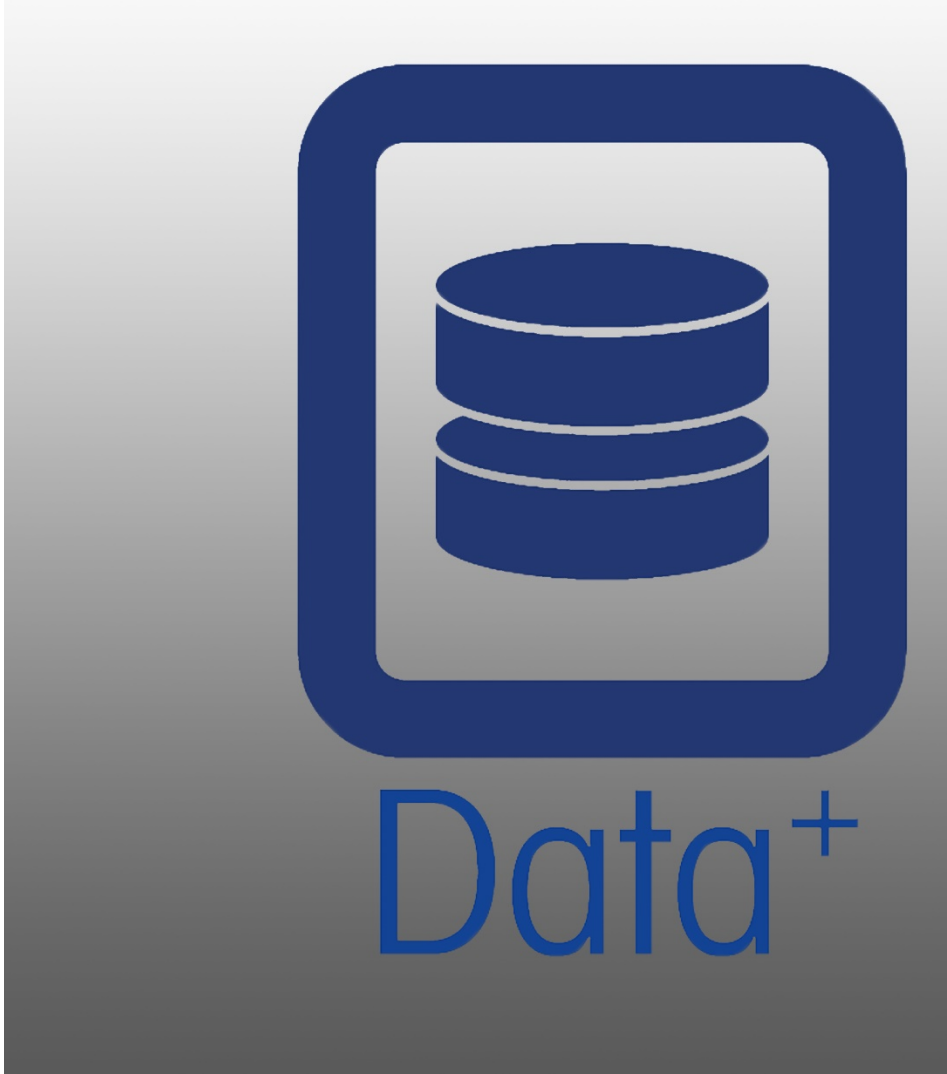

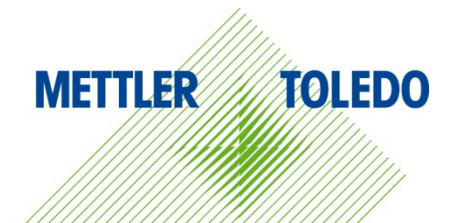

© METTLER TOLEDO 2020

Nenhuma parte deste manual pode ser reproduzida ou transmitida em nenhum formato ou por nenhum meio eletrônico ou mecânico, inclusive fotocópia e gravação, para nenhuma finalidade sem a expressa permissão por escrito da METTLER TOLEDO.

Lei de Direitos Restritos do Governo dos EUA: este documento é fornecido com Direitos Restritos.

Copyright 2020 METTLER TOLEDO. Esta documentação contém informações proprietárias da METTLER TOLEDO. Ela não pode ser copiada total ou parcialmente sem o consentimento expresso, por escrito, da METTLER TOLEDO.

A METTLER TOLEDO reserva-se o direito de fazer melhorias ou alterações no produto e no manual sem notificação prévia.

#### COPYRIGHT

METTLER TOLEDO® é uma marca registrada da Mettler-Toledo, LLC. Todos os outros nomes de produtos ou marcas são marcas comerciais ou registradas de suas respectivas empresas.

A METTLER TOLEDO RESERVA-SE O DIREITO DE FAZER MELHORIAS OU ALTERAÇÕES SEM NOTIFICAÇÃO PRÉVIA.

#### Índice

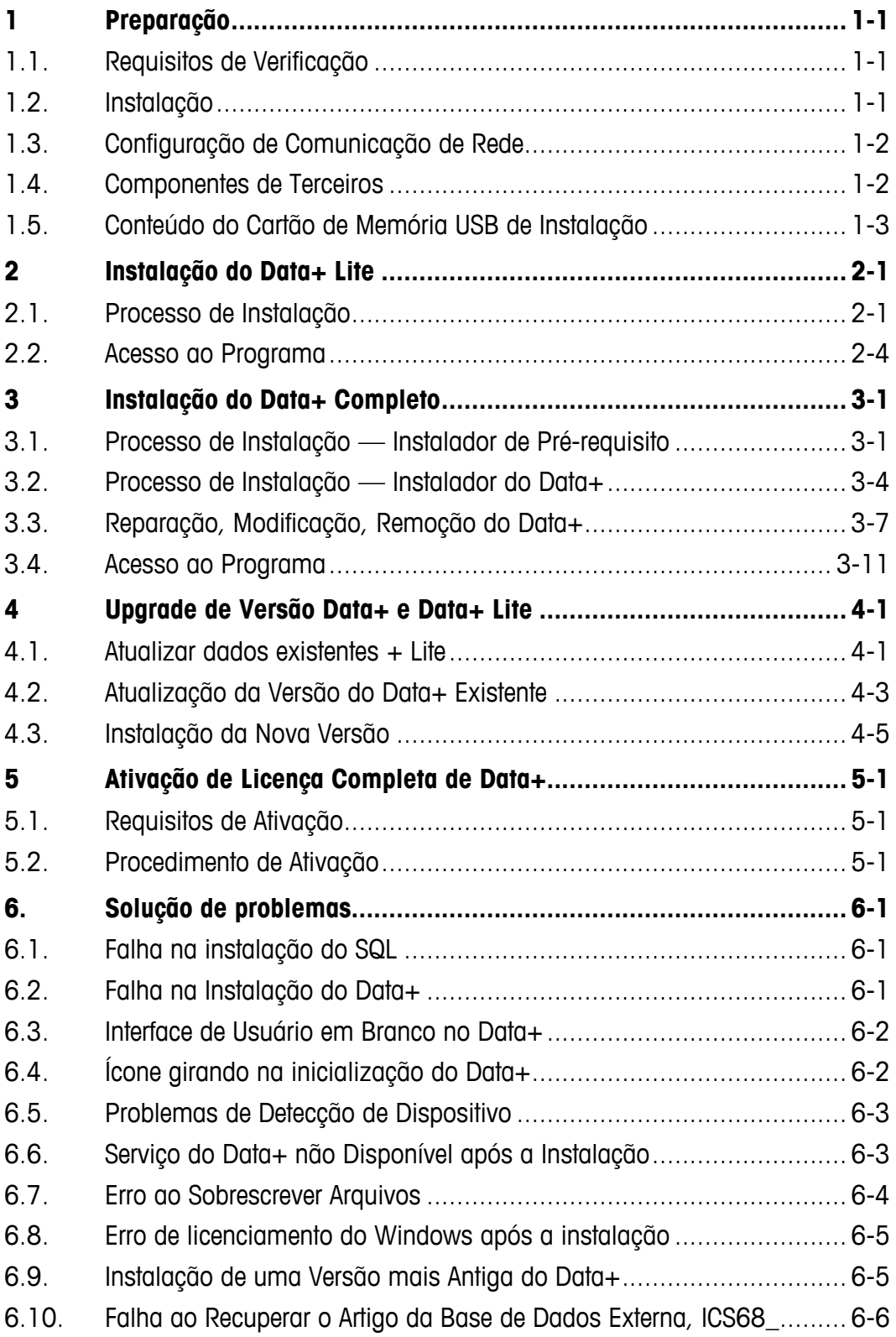

# **1 Preparação**

## **1.1. Requisitos de Verificação**

Para uma instalação bem-sucedida, garanta que o hardware atenda aos requisitos detalhados na tabela abaixo. O programa de instalação verificará se a versão .NET e o servidor SQL necessários estão instalados e instalará todos os componentes que estiverem faltando.

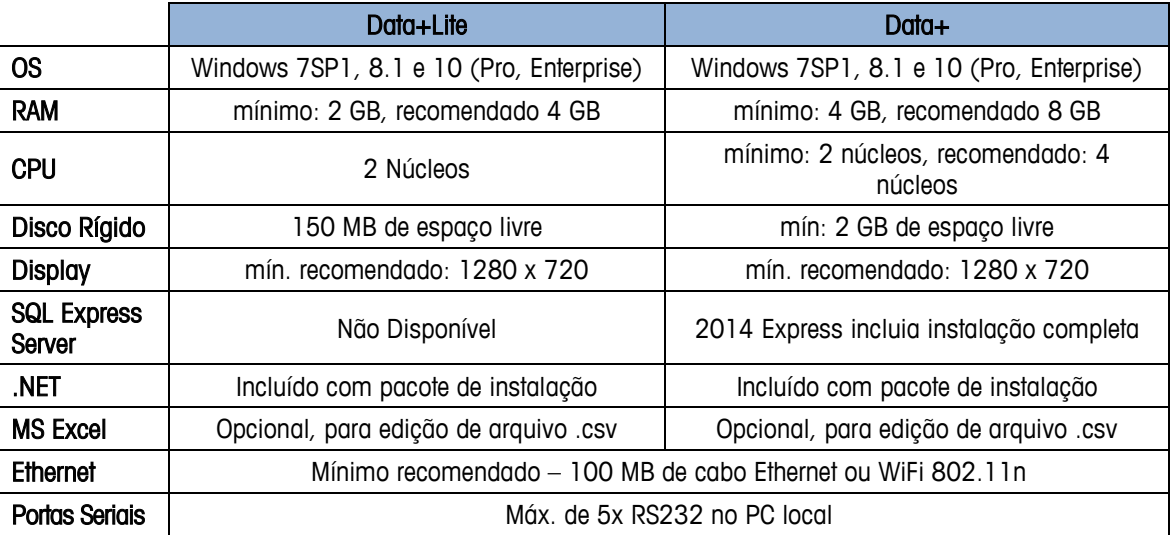

# **1.2. Instalação**

Para começar, faça o login no PC local usando uma conta ADMIN. Você também pode selecionar a opção Run as Administrator (Executar como Administrador) ao executar cada arquivo de instalação.

#### **AVISO**

**É ESSENCIAL QUE OS PROCESSOS DE INSTALAÇÃO E CONEXÃO AO BANCO DE DADOS PELA PRIMEIRA VEZ SEJAM EXECUTADOS COM DIREITOS DE ADMINISTRADOR LOCAL.**

- 1. Navegue para o arquivo de configuração baixado de mt.com para uma chave USB ou um diretório de disco local.
- 2. Para uma nova instalação da versão Lite, use DataPlusLiteSetup.exe, e consulte o Capítulo 2.
- 3. Para uma nova instalação da versão completa, use DataPlusSetup.exe, e consulte o Capítulo 3.
- 4. Para atualização de uma das versões, consulte o Capítulo 4.

5. Para ativar a licença da versão completa, consulte o Capítulo 5.

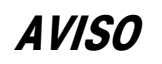

**NÃO INSTALE O DATA+ E O DATA+ LITE NO MESMO COMPUTADOR JUNTOS. DESINSTALE UM DELES ANTES DE INSTALAR O OUTRO.**

**NÃO INSTALE UMA VERSÃO MAIS ANTIGA DO DATA+ USANDO O BANCO DE DADOS A PARTIR DE UMA VERSÃO MAIS RECENTE (EX V1.2 W/DB A PARTIR DE V1.3). REMOVA O BANCO DE DADOS ANTIGO DO SERVIDOR SQL E INSTALE A VERSÃO MAIS ANTIGA DO DATA+, CRIANDO UM BANCO DE DADOS VAZIO.**

## **1.3. Configuração de Comunicação de Rede**

**1-2 • METHLER TOLEDOMANUAL SOMEN DE CONSUMERATION CONSUMERATION CONSUMERATION CONSUMERATION CONSUMERATION**<br> **METHLER TOLEDOMANUAL DESCRIPTION**<br> **1.3. CONFIGURE CON 2 NOW A MANUAL DESCRIPTION CONSUMERATION C** Durante a instalação, as exceções de entrada e saída do firewall do PC são adicionadas para as portas de comunicação a seguir. Essas portas também devem ser permitidas em toda a infraestrutura de rede do cliente para comunicação entre os terminais do computador do Data+ e do cliente.

- Porta do servidor de aplicações: 56678
- Porta para tabela de artigos do banco de dados do host: 4302
- Portas de conexão padrão para terminais: 4305; 1701; 1702; 21

Durante a instalação, é concedida permissão de gravação ao Data+ para os seguintes diretórios como locais de instalação:

- C:\Program Files\Microsoft SQL Server
- C:\Users\Public\Mettler Toledo
- C:\Program Files (x86)\Mettler Toledo
- Drivers e Pacotes de Drivers
- **Licenciamento**
- **Registro**

### **1.4. Componentes de Terceiros**

O Data+ depende dos seguintes componentes de terceiros:

- 1. O .NET Framework é uma estrutura de software desenvolvida pela Microsoft que é executada principalmente no Microsoft Windows. Versão mínima incluída na instalação de pré-requisito.
- 2. O MS SQL Server é um sistema de gerenciamento de banco de dados desenvolvido pela Microsoft.
	- a. O MS SQL 2014 Express está incluído na instalação de pré-requisito se outra instância compatível não estiver disponível.
	- b. Instalado com as credenciais da Conta de Serviço de Rede. A versão x64 é implementada em sistemas operacionais Windows de 64 bits. Como alternativa, uma edição Standard ou Enterprise existente do SQL Server pode hospedar o banco de dados do Data+.
- c. O agrupamento da base de dados para o Data+ é Latin1\_General\_CI\_AS. Esta configuração não faz parte do programa de instalação.
- 3. O PDF Reader é necessário para acessar documentos de instalação e visualizar relatórios do Data+.

# **1.5. Conteúdo do Cartão de Memória USB de Instalação**

- Verificação dos pré-requisitos do Data+ e arquivo de instalação com componentes de terceiros
- Arquivo de instalação do Data+ incluindo atualização
- Arquivo de instalação do Data+Lite incluindo atualização
- Manual de Instalação em sete idiomas
- Manual do Usuário em sete idiomas

# **2 Instalação do Data+ Lite**

#### **AVISO**

**É FUNDAMENTAL QUE ESTE PROCEDIMENTO SEJA EXECUTADO POR UM USUÁRIO COM DIREITOS DE ADMINISTRADOR LOCAL.**

**NÃO INSTALE UMA VERSÃO ANTERIOR DO DATA+ EM UM PC ONDE UMA VERSÃO MAIS RECENTE JÁ ESTIVER INSTALADA. CASO CONTRÁRIO, A INSTALAÇÃO DO DOWNGRADE CORROMPERÁ O SISTEMA E IMPEDIRÁ QUE QUALQUER VERSÃO DO DATA+ SEJA EXECUTADA**

## **2.1. Processo de Instalação**

1. Clique duas vezes no arquivo DataPlusLiteSetup.exe. O arquivo de configuração começará a ser extraído.

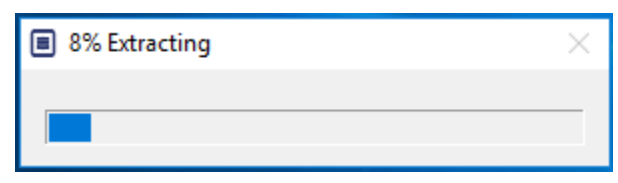

2. Se o .Net Framework não for encontrado no PC, ele será instalado, do contrário, vá para a etapa 4

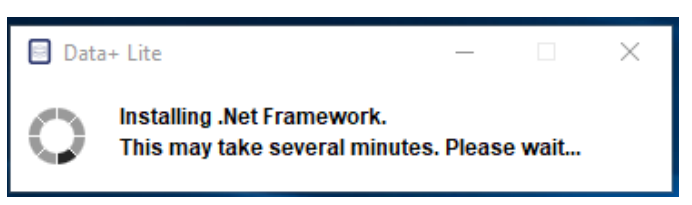

3. Continue a instalação na etapa 4 depois que o computador reiniciar.

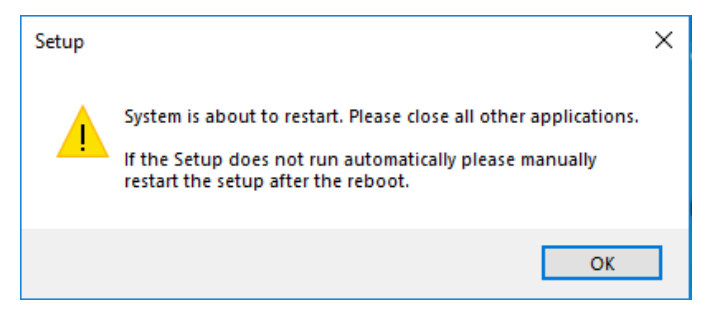

4. A caixa de diálogo da instalação será exibida. Clique em Avançar> para continuar.

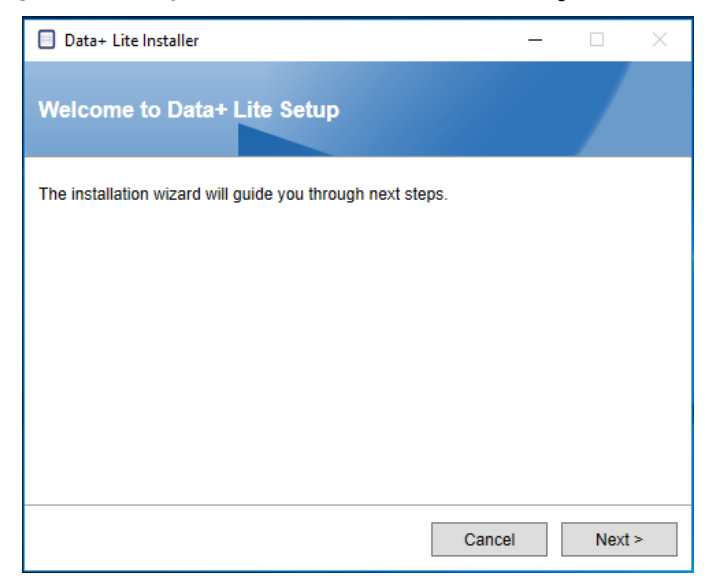

5. Aceite o Contrato de Licença.

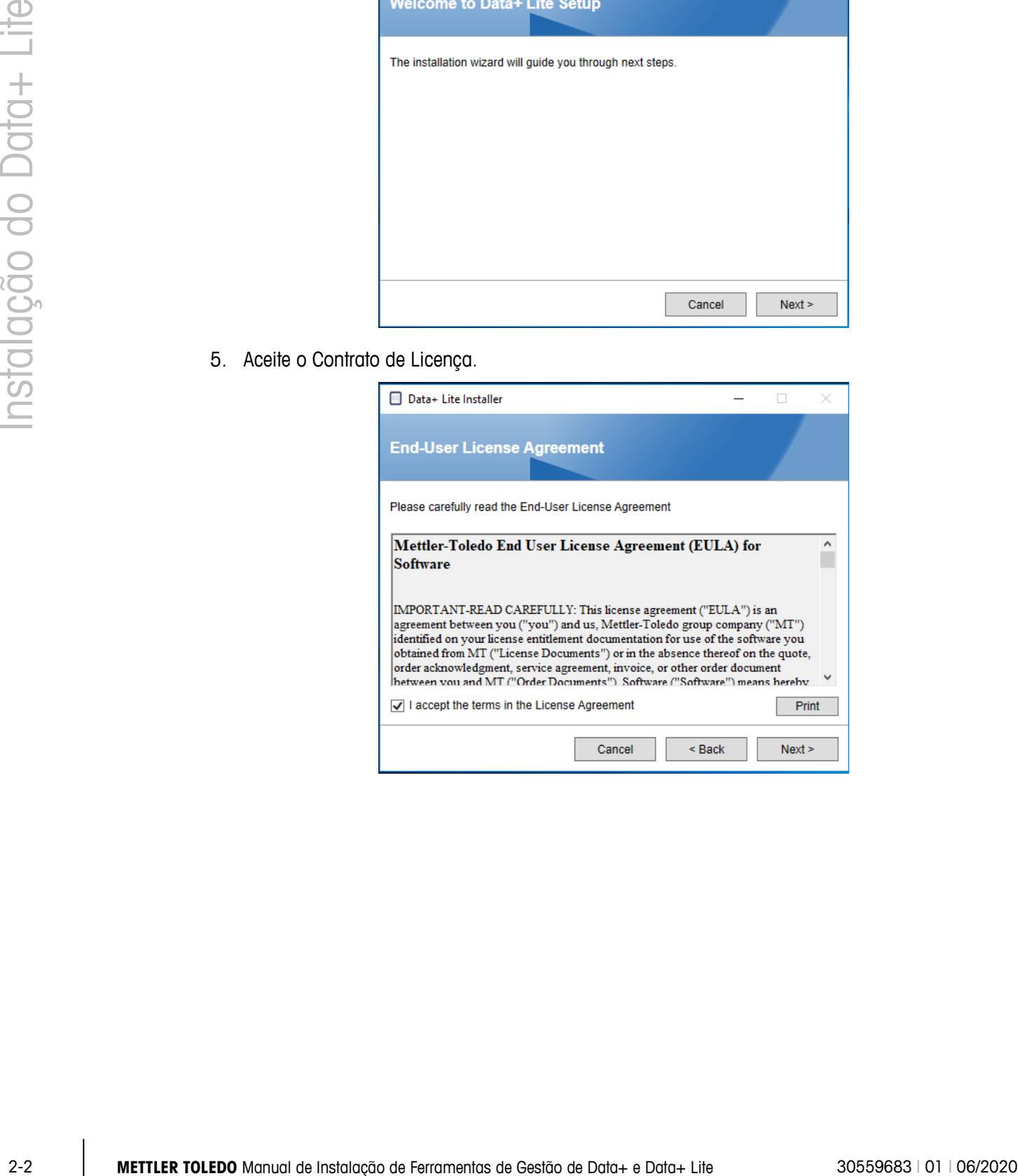

6. Confirme as configurações e clique em Install (Instalar) para começar a instalação.

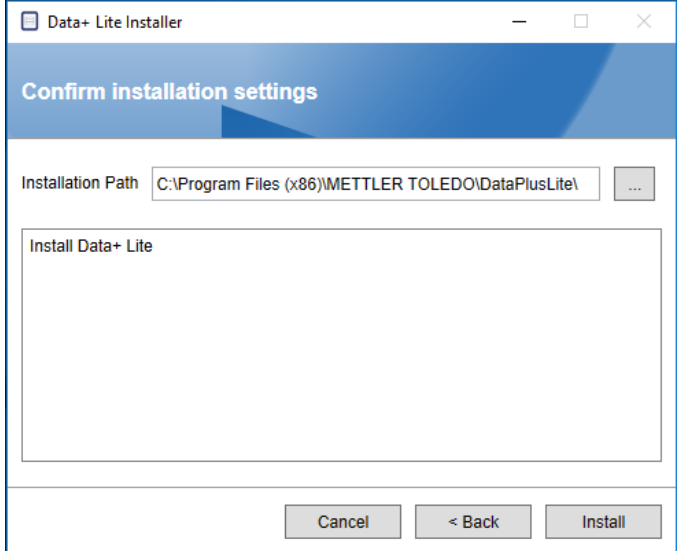

7. Quando a instalação for concluída, uma mensagem de confirmação será exibida.

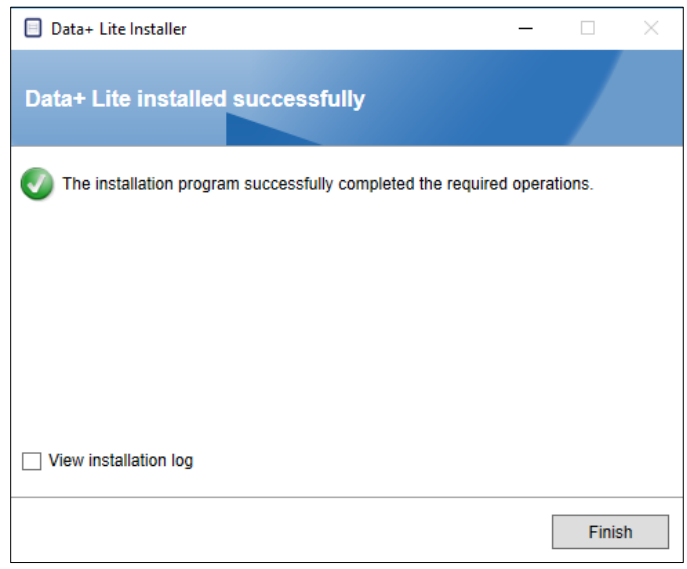

8. Finalmente, se desejado, veja o registro de instalação verificando a caixa a apropriada e clique em Finish (Concluir) para completar a instalação.

# **2.2. Acesso ao Programa**

Um ícone Data+ Lite será exibido no desktop e no menu Iniciar.

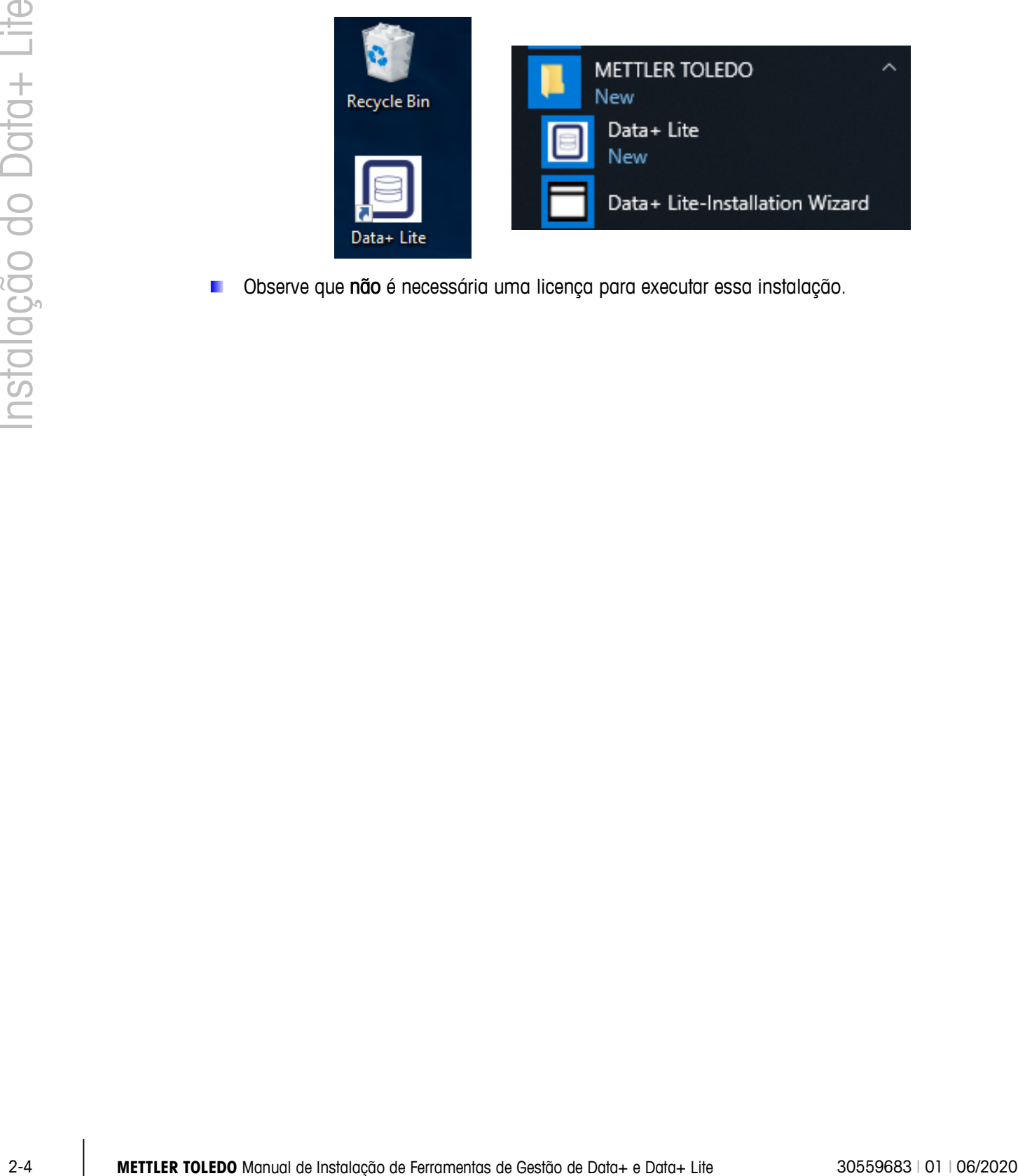

Observe que não é necessária uma licença para executar essa instalação.

# **3 Instalação do Data+ Completo**

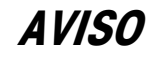

**É FUNDAMENTAL QUE ESTE PROCEDIMENTO SEJA EXECUTADO POR UM USUÁRIO COM DIREITOS DE ADMINISTRADOR LOCAL.**

**NÃO INSTALE O DATA+ E O DATA+ LITE NO MESMO COMPUTADOR JUNTOS. DESINSTALE UM DELES ANTES DE INSTALAR O OUTRO.**

**NÃO INSTALE UMA VERSÃO ANTERIOR DO DATA+ EM UM PC ONDE UMA VERSÃO MAIS RECENTE JÁ ESTIVER INSTALADA. CASO CONTRÁRIO, A INSTALAÇÃO DO DOWNGRADE CORROMPERÁ O SISTEMA E IMPEDIRÁ QUE QUALQUER VERSÃO DO DATA+ SEJA EXECUTADA**

## **3.1. Processo de Instalação — Instalador de Prérequisito**

- 1. Comece executando o DataPlusPrerequisiteInstaller.exe.
- 2. Autorize a instalação do DataPlus a fazer alterações no seu dispositivo.

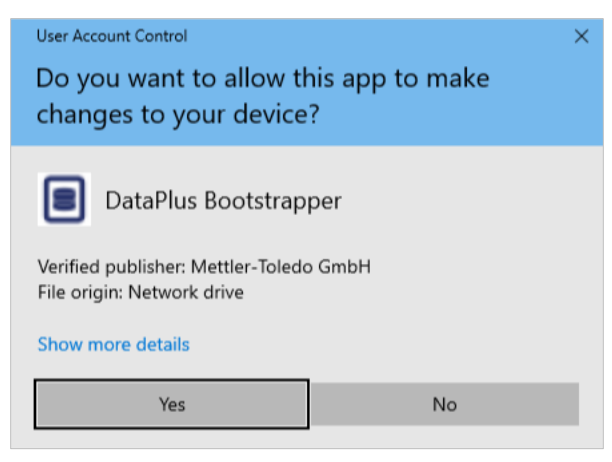

**Figura 3-1: Caixa de Diálogo de Autorização para Alteração**

- 3. O DataPlusPrerequisiteInstaller.exe será extraído para uma pasta temporária.
- 4. O instalador de pré-requisito indica se algum dos componentes necessários está faltando para a execução correta do Data+.

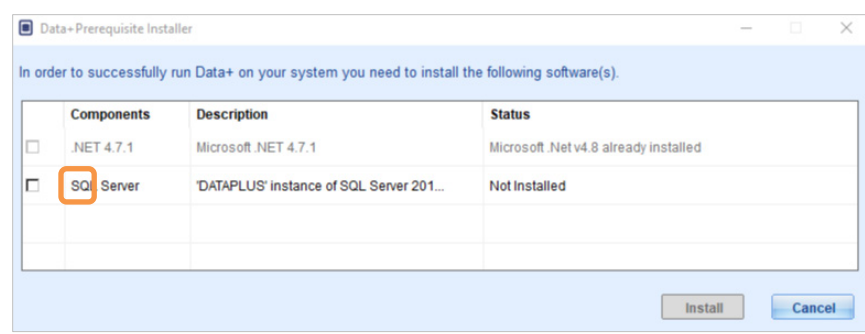

**Figura 3-2: Seleção dos Componentes a Serem Instalados**

5. Use as caixas de seleção à esquerda para selecionar qualquer componente com o status Not Installed (Não Instalado).

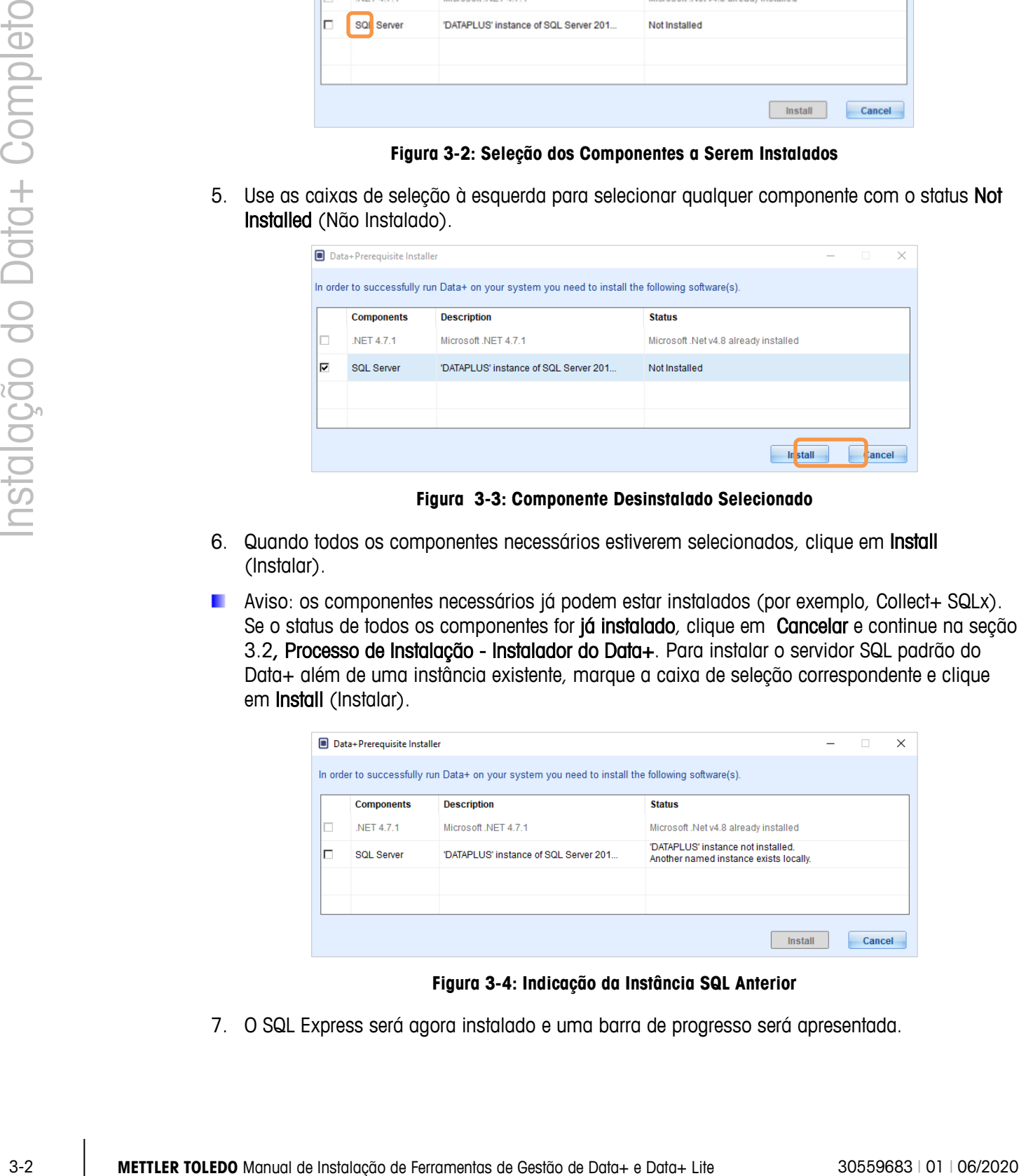

**Figura 3-3: Componente Desinstalado Selecionado**

- 6. Quando todos os componentes necessários estiverem selecionados, clique em Install (Instalar).
- Aviso: os componentes necessários já podem estar instalados (por exemplo, Collect+ SQLx). Se o status de todos os componentes for já instalado, clique em Cancelar e continue na seção 3.2, Processo de Instalação - Instalador do Data+. Para instalar o servidor SQL padrão do Data+ além de uma instância existente, marque a caixa de seleção correspondente e clique em Install (Instalar).

| о | Data+Prerequisite Installer |                                                                                                  |                                                                              |        | $\times$ |
|---|-----------------------------|--------------------------------------------------------------------------------------------------|------------------------------------------------------------------------------|--------|----------|
|   |                             | In order to successfully run Data+ on your system you need to install the following software(s). |                                                                              |        |          |
|   | <b>Components</b>           | <b>Description</b>                                                                               | <b>Status</b>                                                                |        |          |
| п | NET 4.7.1                   | Microsoft.NET 4.7.1                                                                              | Microsoft .Net v4.8 already installed                                        |        |          |
| г | <b>SQL Server</b>           | 'DATAPLUS' instance of SQL Server 201                                                            | 'DATAPLUS' instance not installed.<br>Another named instance exists locally. |        |          |
|   |                             |                                                                                                  |                                                                              |        |          |
|   |                             |                                                                                                  |                                                                              |        |          |
|   |                             |                                                                                                  | <b>Install</b>                                                               | Cancel |          |

**Figura 3-4: Indicação da Instância SQL Anterior**

7. O SQL Express será agora instalado e uma barra de progresso será apresentada.

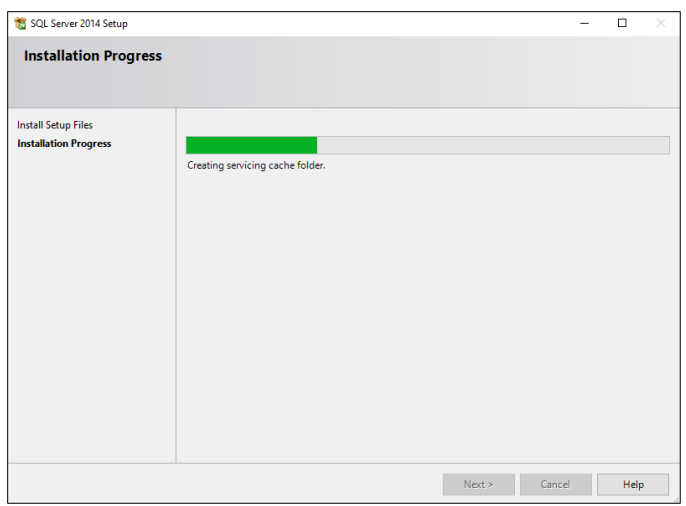

**Figura 3-5: Exibição do Progresso da Instalação**

8. Quando a instalação estiver concluída, o Data+ poderá exibir uma mensagem notificando que ele reiniciará o PC.

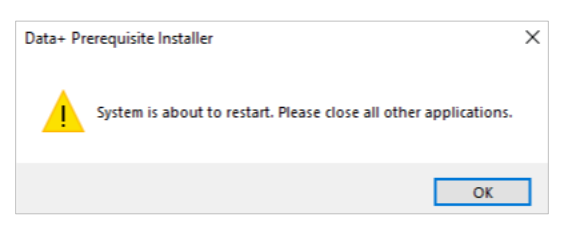

**Figura 3-6: Mensagem de Reinício do Data+**

9. Assim que o computador for reiniciado, o instalador exibirá a lista de componentes com os status atualizados.

|        | <b>Components</b> | <b>Description</b>                    | <b>Status</b>                                   |
|--------|-------------------|---------------------------------------|-------------------------------------------------|
| □      | <b>NET 4.7.1</b>  | Microsoft NET 4.7.1                   | Microsoft .Net v4.8 already installed           |
| $\Box$ | <b>SQL Server</b> | 'DATAPLUS' instance of SQL Server 201 | 'DATAPLUS' of SQL Server 2014 already installed |
|        |                   |                                       |                                                 |

**Figura 3-7: Lista de Componentes Atualizados**

10. Clique em Fechar e Continue com a Instalação do Data+.

# **3.2. Processo de Instalação — Instalador do Data+**

- Para reparar ou adicionar, remover ou modificar componentes no Data+, consulte a seção a. 3.3.
- 1. Clique duas vezes no arquivo DataPlusSetup.exe. O arquivo de instalação solicitará a permissão e começará a ser extraído para uma pasta temporária.

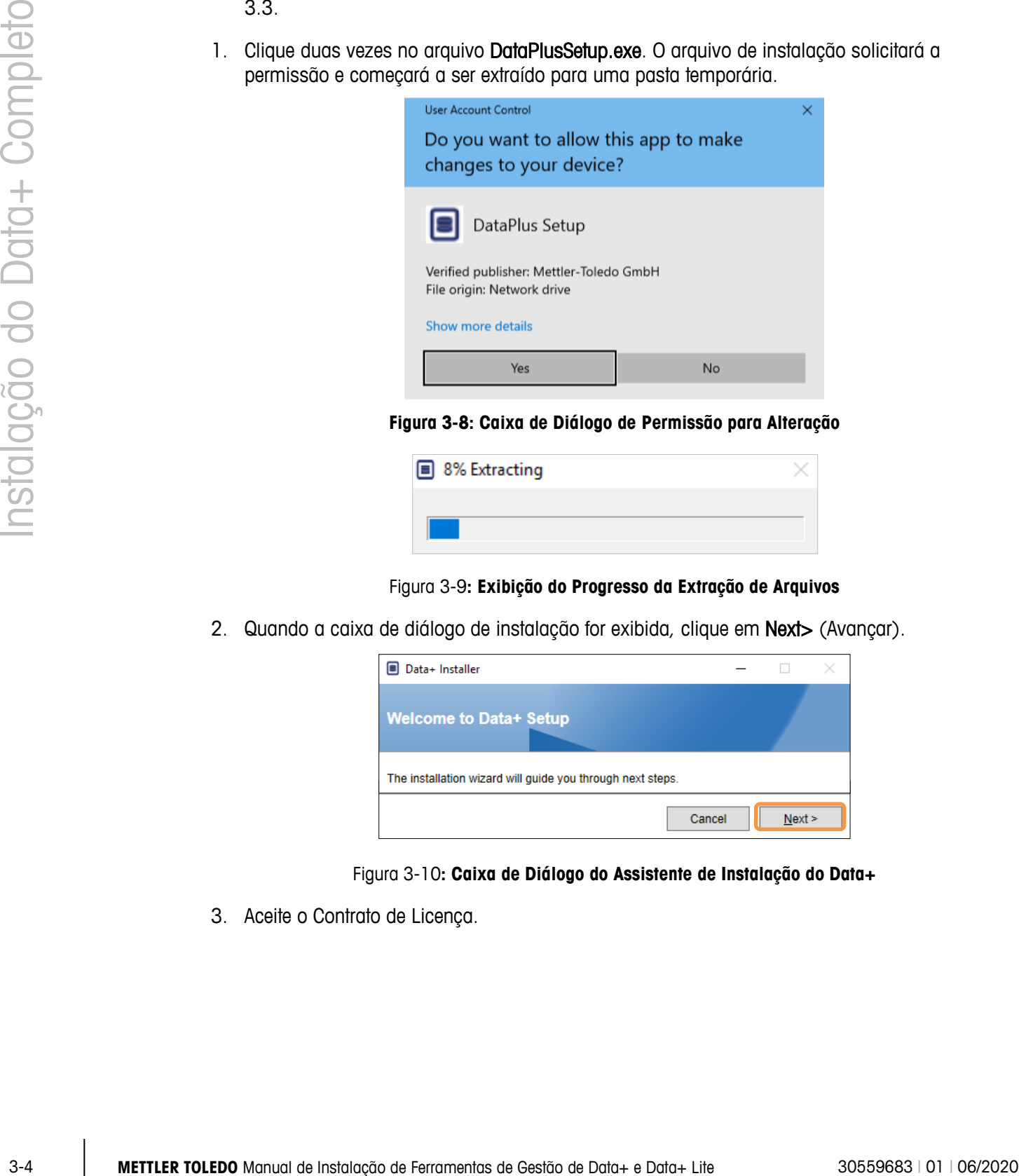

**Figura 3-8: Caixa de Diálogo de Permissão para Alteração**

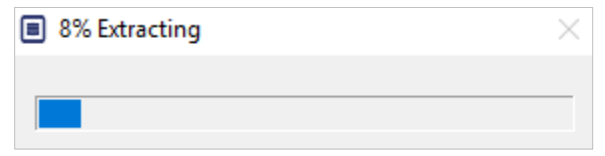

Figura 3-9**: Exibição do Progresso da Extração de Arquivos**

2. Quando a caixa de diálogo de instalação for exibida, clique em Next> (Avançar).

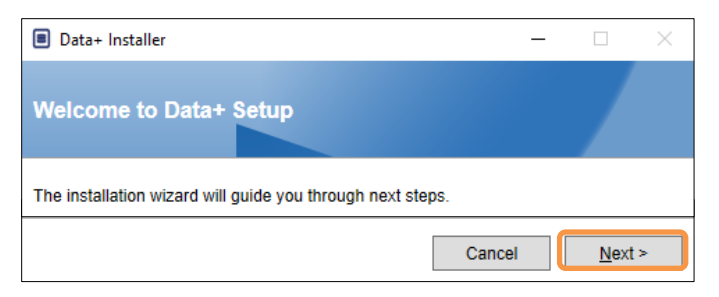

Figura 3-10**: Caixa de Diálogo do Assistente de Instalação do Data+**

3. Aceite o Contrato de Licença.

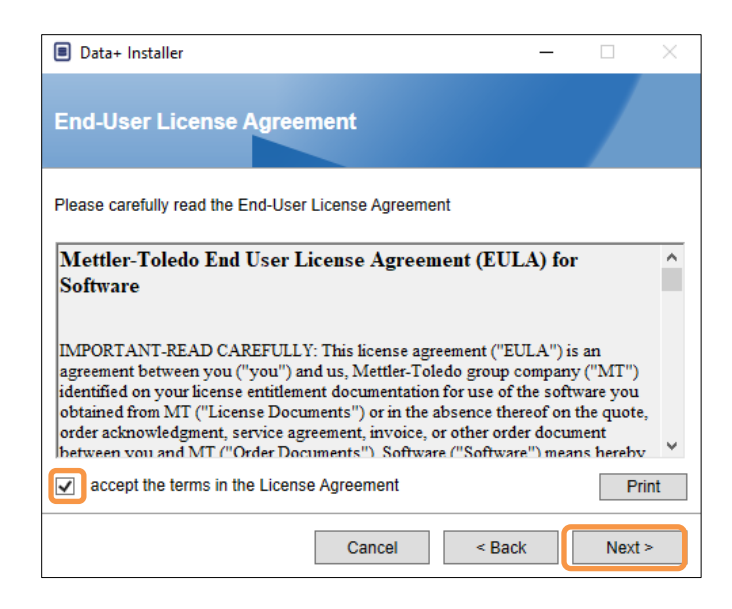

**Figura 3-11: Caixa de Diálogo de Confirmação dos Termos de Licença (EULA) do Data+**

4. Selecione a instância do SQL Server a ser atualizada na lista suspensa Instance (Instância): A instância padrão DATAPLUS, local alternativo do SQL (ex.CollectPlus) ou SQL Server remoto. Clique em Test connection (Testar conexão) para autenticar a comunicação do SQL Server. Clique em  $\boxed{\bullet}$  à direita da instância para atualizar a lista de servidores disponíveis.

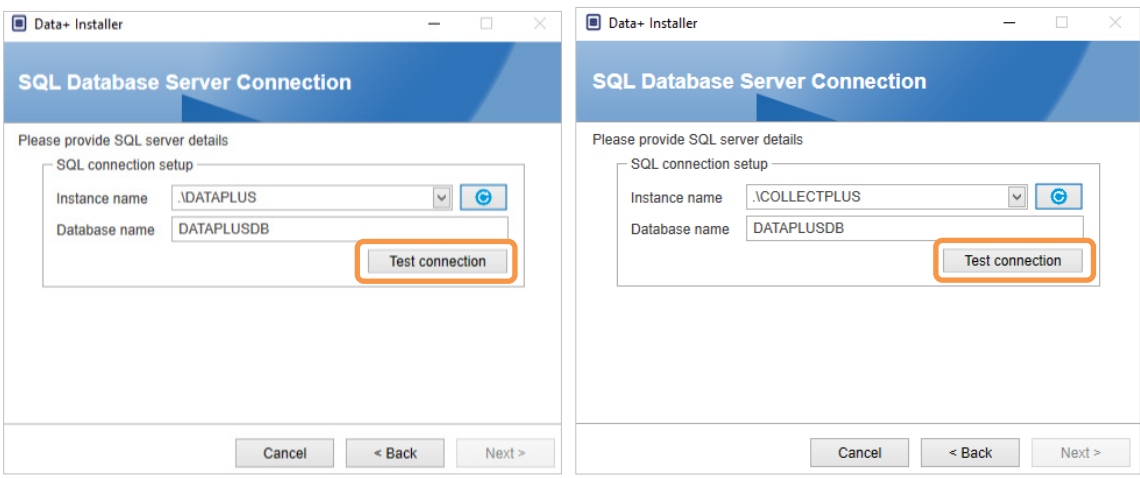

**Figura 3-12: Testes de Conexão dos Bancos de Dados do Data+ e Collect+**

5. Quando o teste de conexão for bem-sucedido, clique em Next> (Avançar) para continuar com a instalação do Data+.

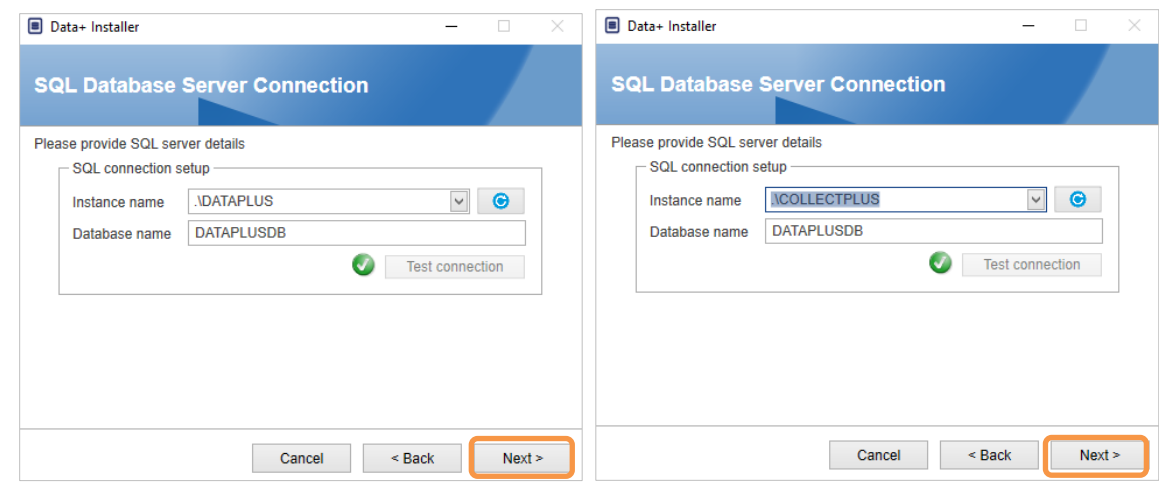

Figura 3-13**: Confirmações de Conexão dos Bancos de Dados do Data+ e Collect+**

6. Confirme as configurações de instalação e clique em Install (Instalar).

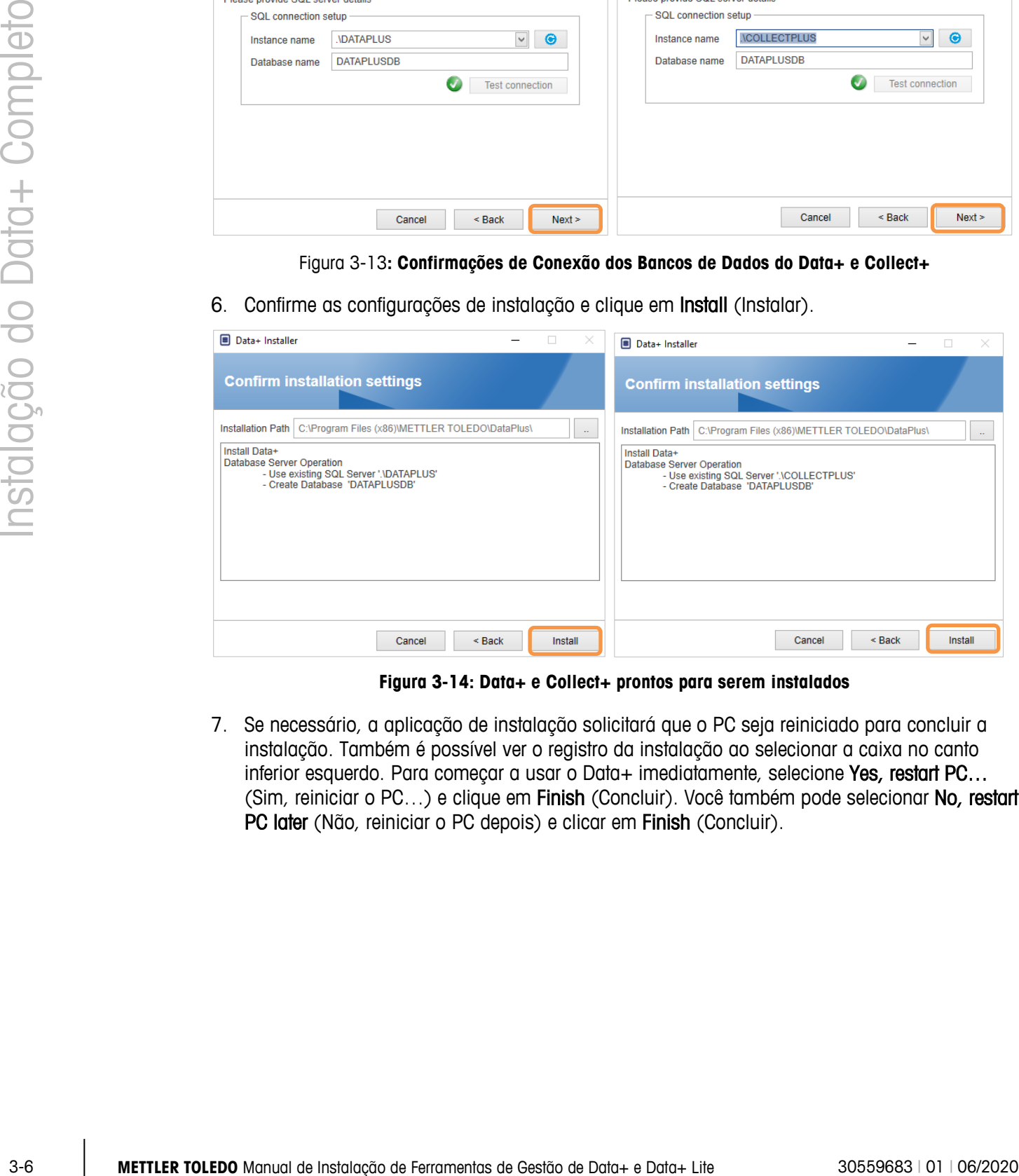

**Figura 3-14: Data+ e Collect+ prontos para serem instalados**

7. Se necessário, a aplicação de instalação solicitará que o PC seja reiniciado para concluir a instalação. Também é possível ver o registro da instalação ao selecionar a caixa no canto inferior esquerdo. Para começar a usar o Data+ imediatamente, selecione Yes, restart PC... (Sim, reiniciar o PC…) e clique em Finish (Concluir). Você também pode selecionar No, restart PC later (Não, reiniciar o PC depois) e clicar em Finish (Concluir).

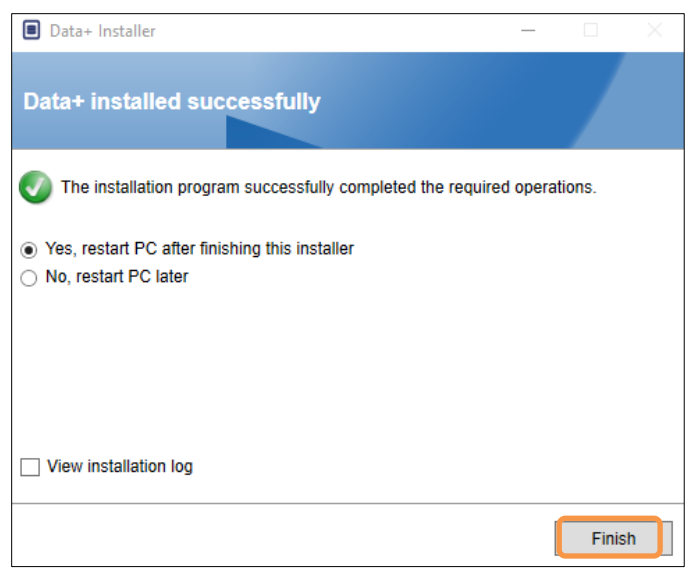

**Figura 3-15: Confirmação da Instalação Bem-sucedida**

# **3.3. Reparação, Modificação, Remoção do Data+**

Para manter ou remover uma instalação do Data+:

1. Clique duas vezes no arquivo DataPlusSetup.exe. Execute com permissão do administrador local do PC.

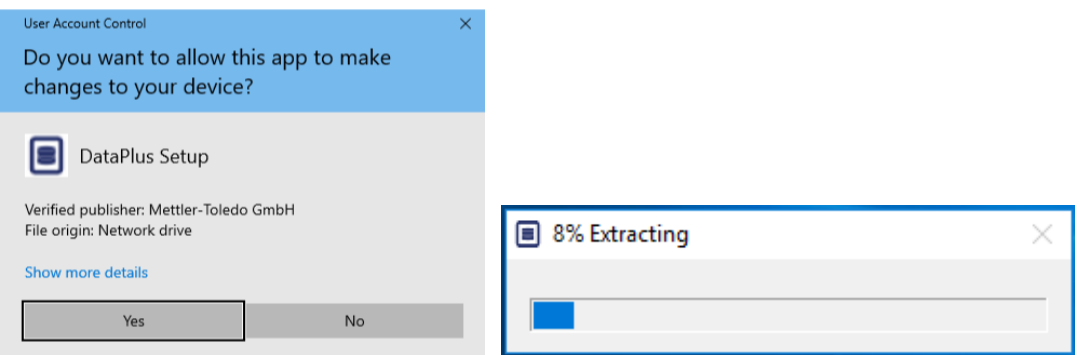

**Figura 3-16: Execução do Arquivo de Instalação do Data+**

- 2. Quando a caixa de diálogo de instalação for exibida, selecione a opção desejada:
	- Modify (Modificar): altere o SQL Server, selecione um diferente ou crie um banco de dados – vá para a seção 3.3.1.
	- Repair (Reparar): reinstale os arquivos que possam ter sido corrompidos ou excluídos vá para a seção 3.3.2.
	- Remove: remova a aplicação de dados deste PC vá para a seção 3.3.3.
	- Com a opção correta selecionada, clique em Next> (Avançar).

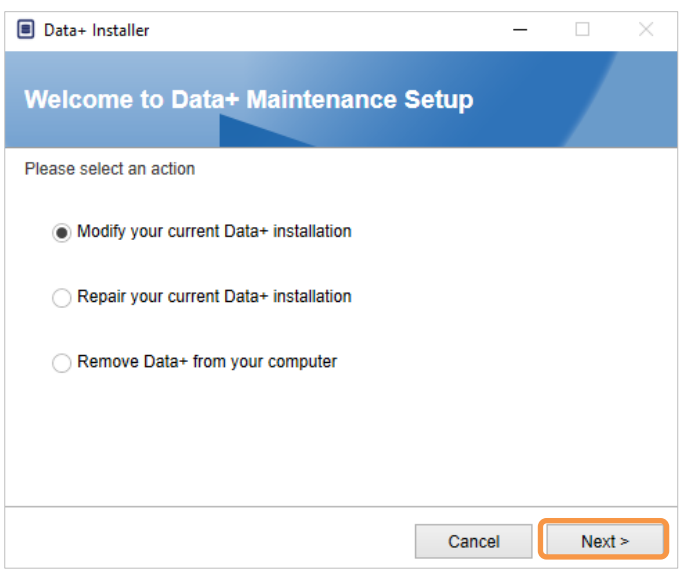

**Figura 3-17: Opções de Manutenção do Data+**

#### **3.3.1. Modificação de uma Instalação Atual do Data+**

1. Selecione o SQL Server na lista suspensa Instance (Instância). É recomendável que o nome padrão do banco de dados seja usado, mas um nome diferente do banco de dados pode ser inserido. Selecione a instância padrão DATAPLUS, um local alternativo do SQL (por exemplo, CollectPlus), ou um servidor SQL remoto. Clique em Test connection (Testar conexão) para autenticar a comunicação do SQL Server. Clique em  $\bullet$  à direita da instância para atualizar a lista de servidores disponíveis.

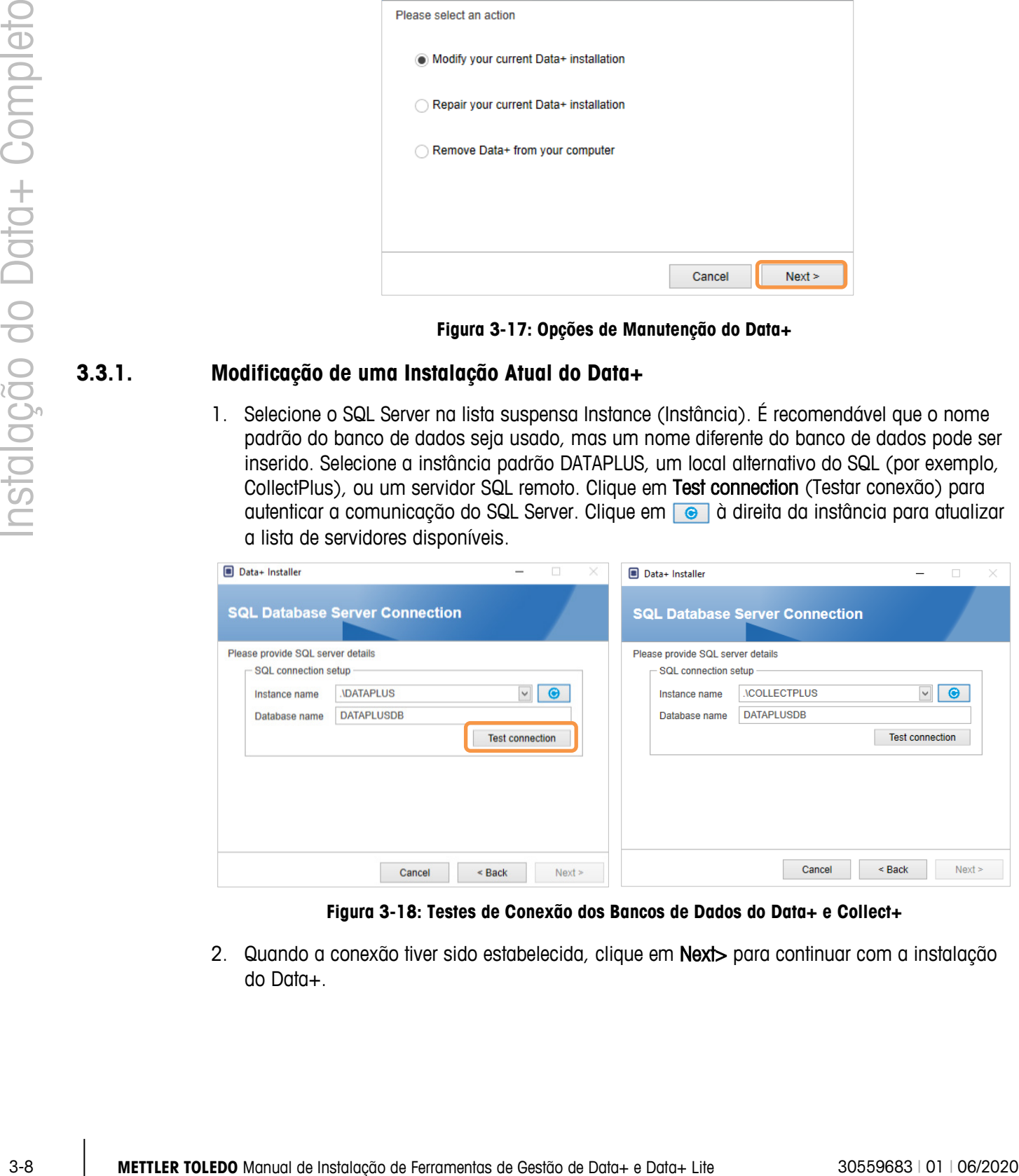

**Figura 3-18: Testes de Conexão dos Bancos de Dados do Data+ e Collect+**

2. Quando a conexão tiver sido estabelecida, clique em Next> para continuar com a instalação do Data+.

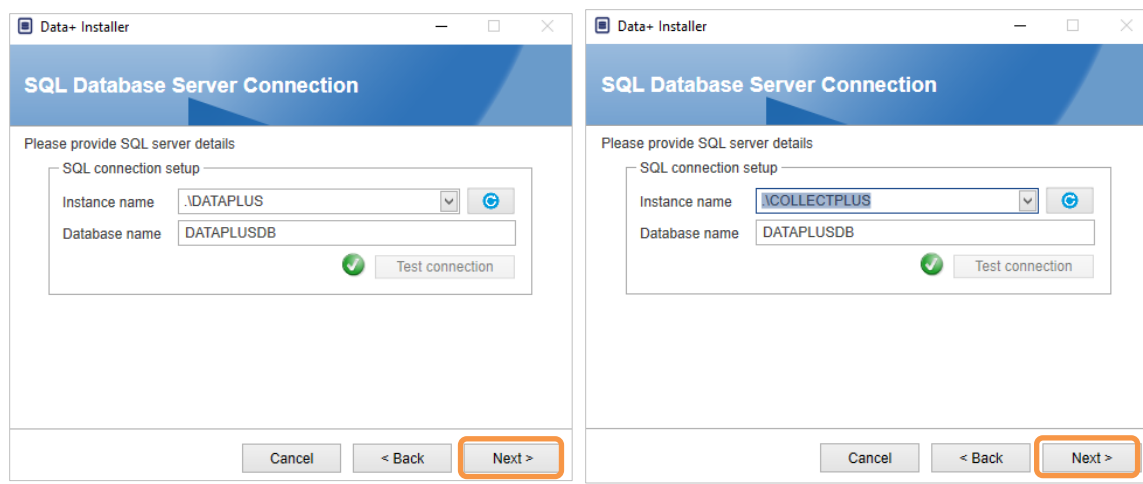

**Figura 3-19: Confirmações de Conexão dos Bancos de Dados do Data+ e Collect+**

3. Confirme as configurações de instalação e clique em Install (Instalar).

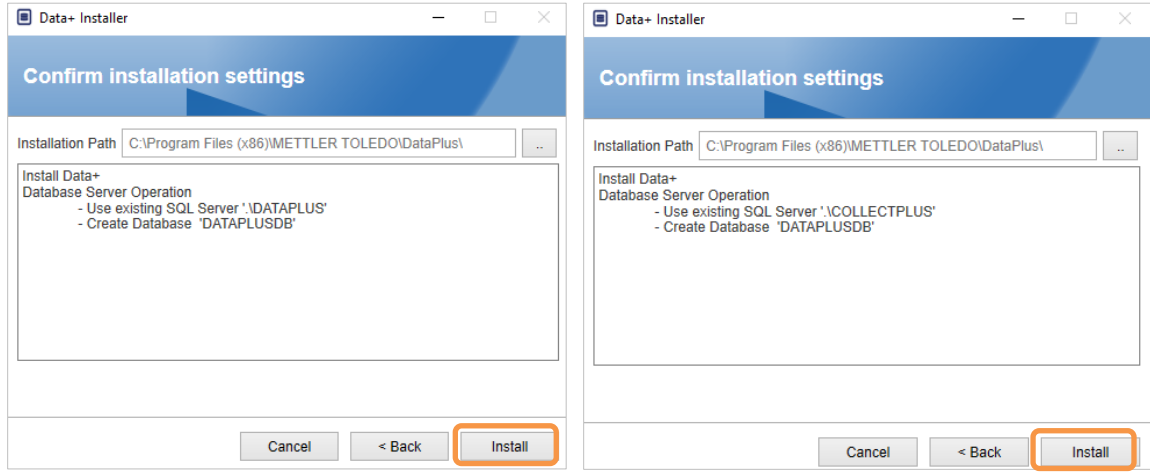

**Figura 3-20: Data+ e Collect+ prontos para serem instalados**

#### **3.3.2. Reparação de uma Instalação Atual do Data+**

Clique em Repair (Reparar) para iniciar o procedimento de reparação.

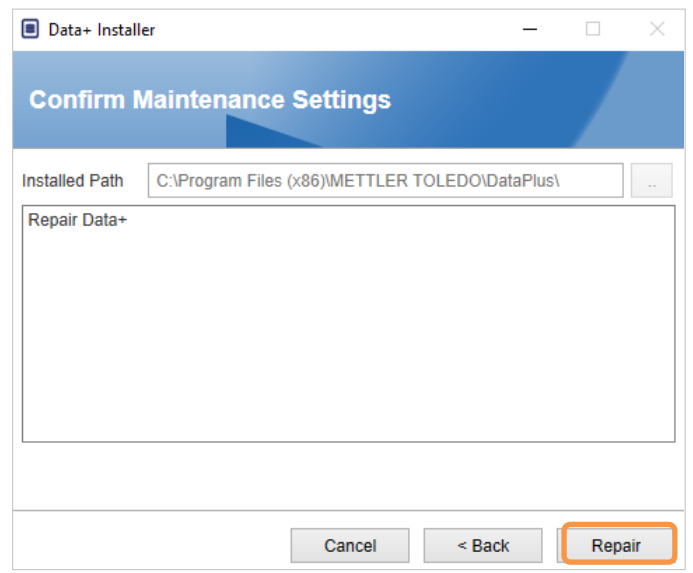

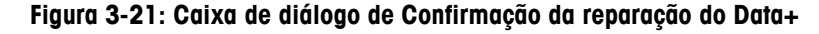

#### **3.3.3. Remoção do Data+ de um computador**

Clique em Remove (Remover) para continuar

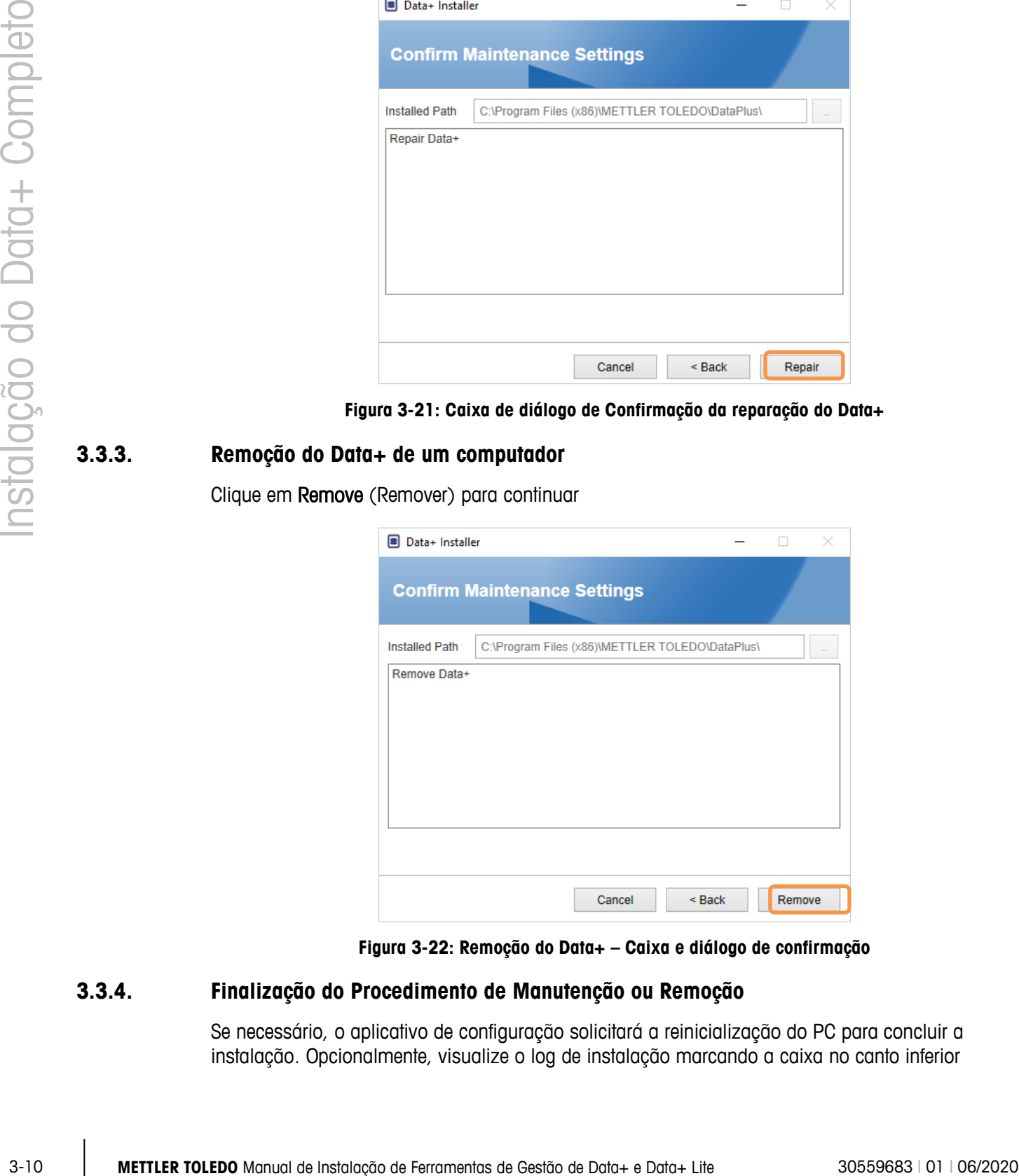

**Figura 3-22: Remoção do Data+ – Caixa e diálogo de confirmação**

#### **3.3.4. Finalização do Procedimento de Manutenção ou Remoção**

Se necessário, o aplicativo de configuração solicitará a reinicialização do PC para concluir a instalação. Opcionalmente, visualize o log de instalação marcando a caixa no canto inferior

esquerdo. Para começar a usar o Data + imediatamente, selecione Sim, reinicie o PC... e clique em Concluir. Como alternativa, selecione Não, reinicie o PC posteriormente e clique em Concluir.

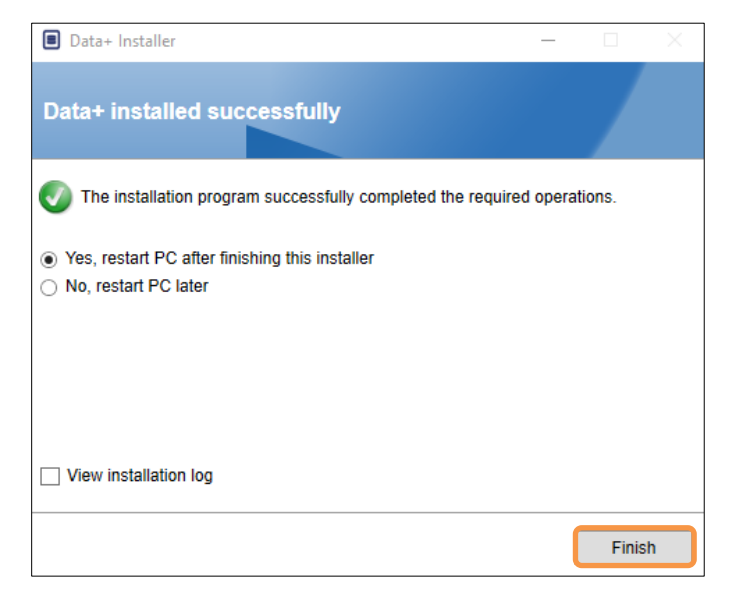

**Figura 3-23: Confirmação de Instalação Bem-Sucedida**

## **3.4. Acesso ao Programa**

Um ícone Data+ será exibido no desktop e no menu Iniciar.

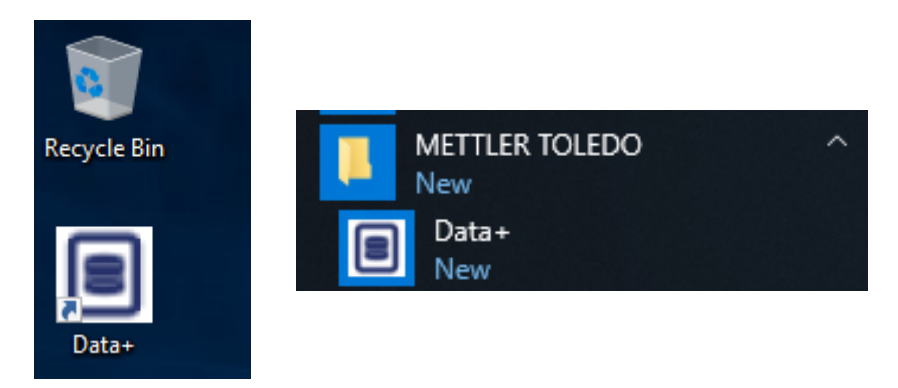

**Figura 3-24: Ícones da Área de Trabalho (à esquerda) e do Menu Iniciar (à direita) do Data+**

# **4 Upgrade de Versão Data+ e Data+ Lite**

### **AVISO**

**É FUNDAMENTAL QUE ESTE PROCEDIMENTO SEJA EXECUTADO POR UM USUÁRIO COM DIREITOS DE ADMINISTRADOR LOCAL.**

Este procedimento é semelhante para as versões Data+ e Data+ Lite. De qualquer modo, quando o arquivo setup.exe for executado, o instalador detectará a instalação atual e instalará a atualização apropriada.

## **4.1. Atualizar dados existentes + Lite**

- 1. Faça logon no PC com um usuário administrador local ou "execute como administrador" para executar o programa de instalação.
- 2. O instalador do Data+Lite solicitará a permissão para atualizar a versão atual instalada. Clique em Upgrade (Atualizar) para continuar

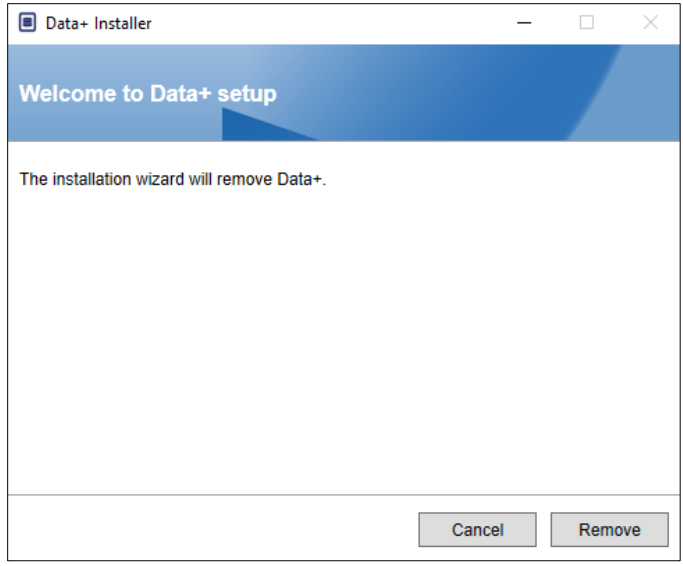

**Figura 4-1: Assistente de Instalação do Data+Lite**

3. O instalador continua o processo de atualização, exibindo uma barra de progresso.

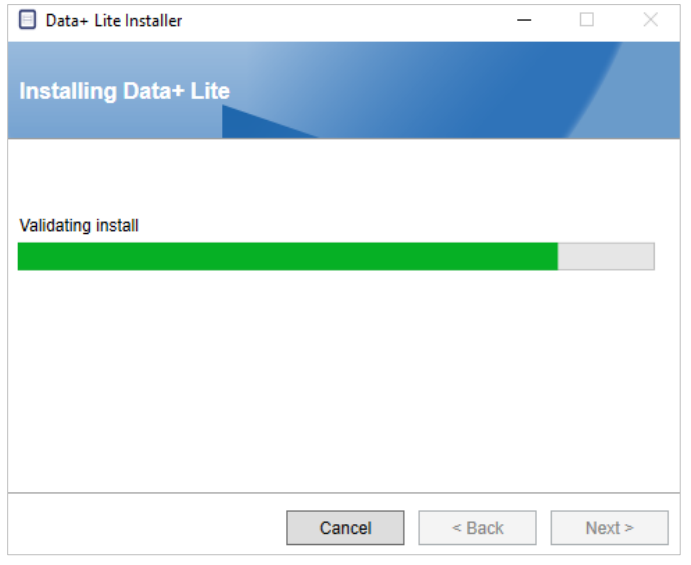

**Figura 4-2: Execução da Instalação**

4. Uma caixa de confirmação indicará que a instalação foi concluída. Clique em Finish (Concluir) para fechar.

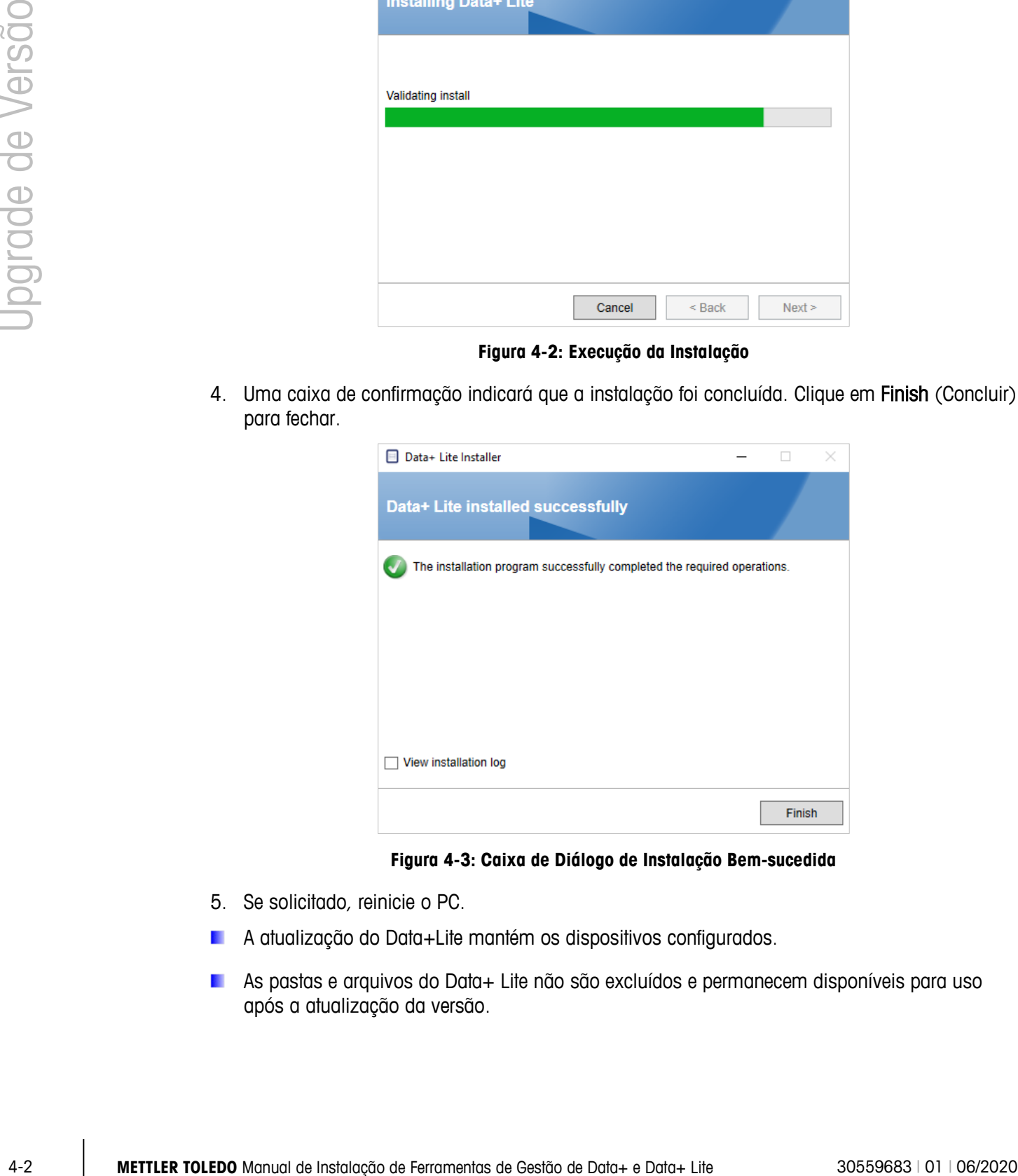

**Figura 4-3: Caixa de Diálogo de Instalação Bem-sucedida**

- 5. Se solicitado, reinicie o PC.
- A atualização do Data+Lite mantém os dispositivos configurados.
- **As pastas e arquivos do Data+ Lite não são excluídos e permanecem disponíveis para uso** após a atualização da versão.

# **4.2. Atualização da Versão do Data+ Existente**

- 1. Faça logon no PC com um usuário administrador local ou "execute como administrador" para executar o programa de instalação.
- 2. O instalador do Data+ solicitará a permissão para atualizar a versão atual instalada. Clique em Upgrade para continuar.

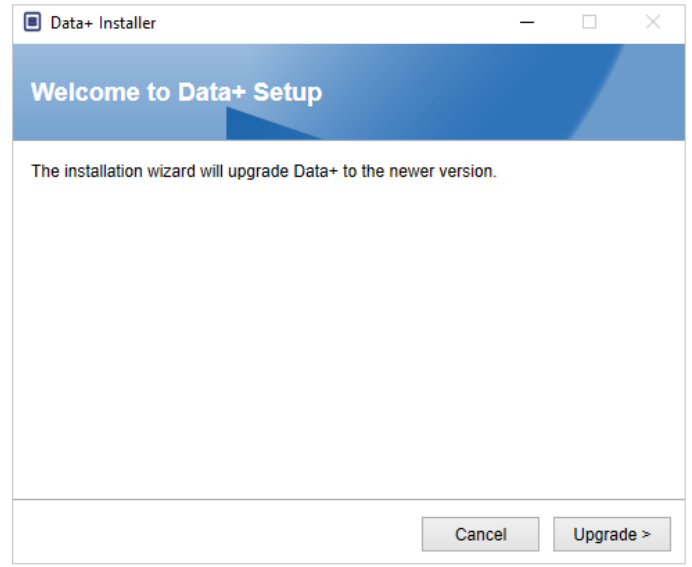

**Figura 4-4: Assistente de Instalação do Data+**

3. O instalador continua o processo de atualização, exibindo uma barra de progresso.

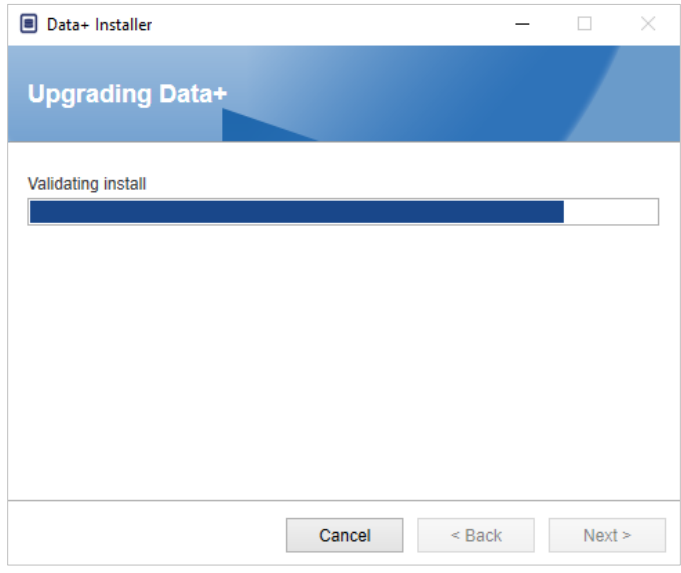

**Figura 4-5: Execução da Instalação**

- 4. Uma caixa de confirmação indicará que a instalação foi concluída. Clique em Finish (Concluir) para fechar a caixa de diálogo.
- 5. Reinicie o PC, se solicitado.

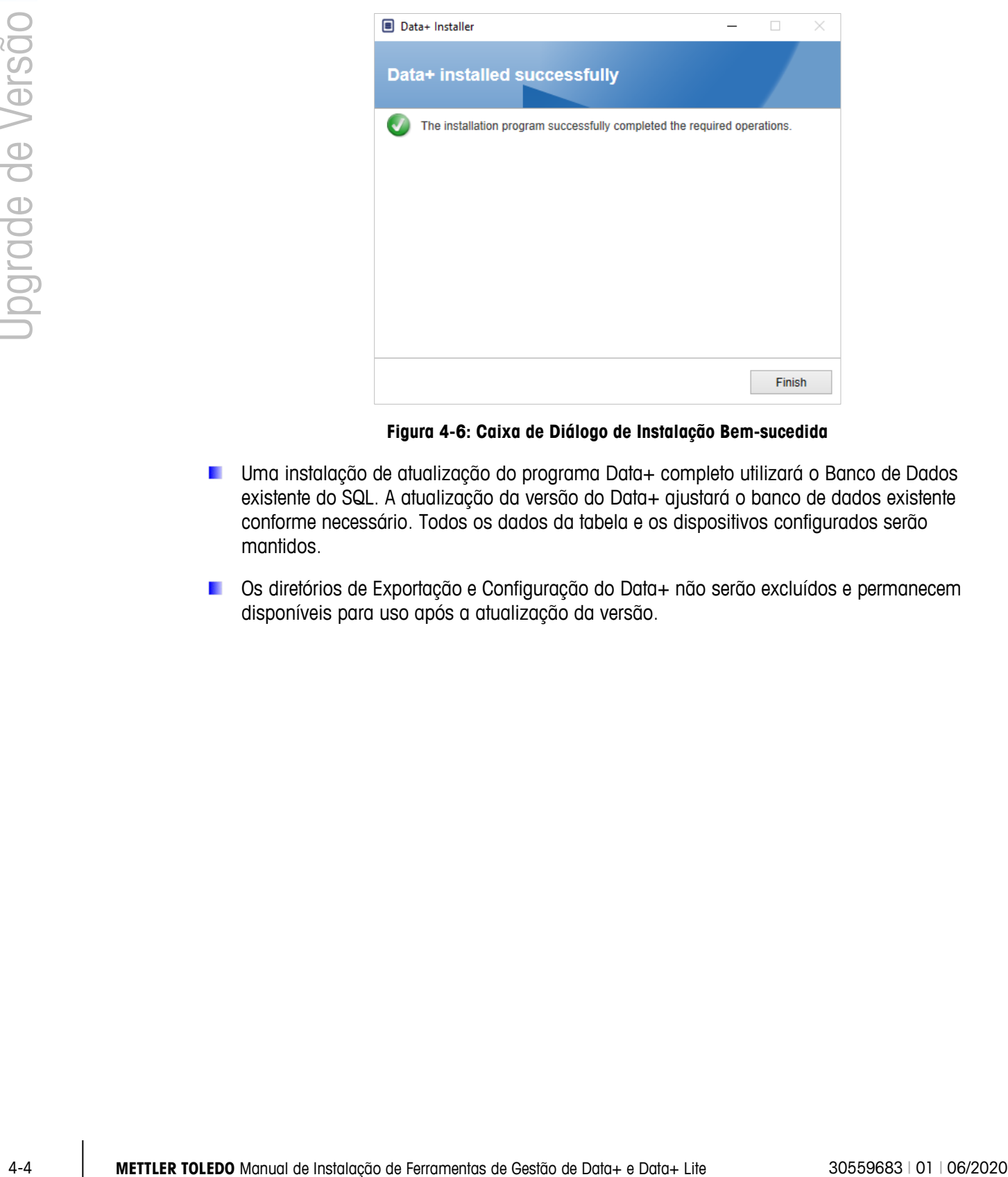

**Figura 4-6: Caixa de Diálogo de Instalação Bem-sucedida**

- Uma instalação de atualização do programa Data+ completo utilizará o Banco de Dados existente do SQL. A atualização da versão do Data+ ajustará o banco de dados existente conforme necessário. Todos os dados da tabela e os dispositivos configurados serão mantidos.
- Os diretórios de Exportação e Configuração do Data+ não serão excluídos e permanecem disponíveis para uso após a atualização da versão.

# **4.3. Instalação da Nova Versão**

6. Execute novamente o arquivo de instalação para continuar a atualização do Data+ ou Data+ Lite.

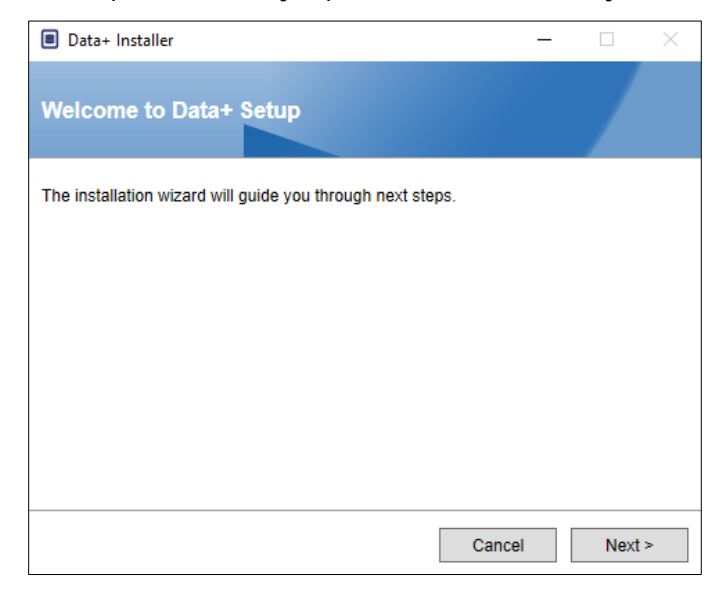

7. Aceite o Contrato de Licença.

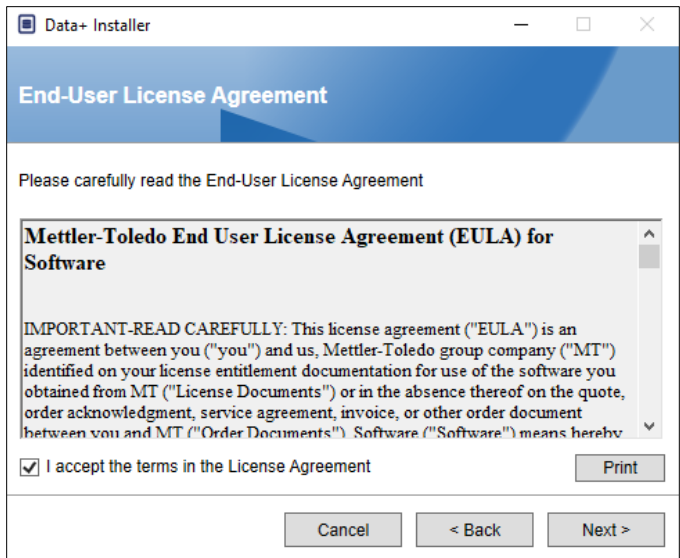

8. Clique em Avançar > para executar a instalação.

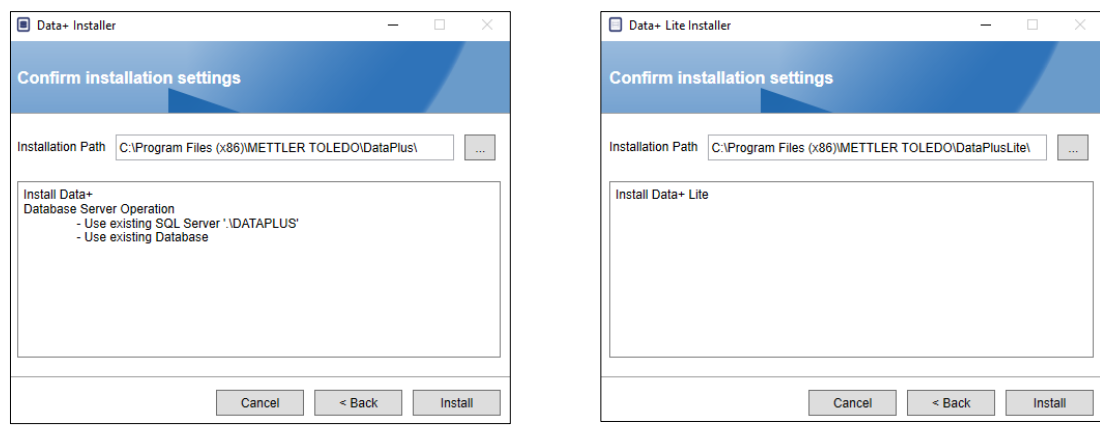

**Data+ Data+ Lite**

- Uma instalação de atualização do programa Data+ completo utilizará o SQL e o Banco de Dados existentes.
- 9. Se necessário, a aplicação de configuração solicitará que o PC seja reiniciado para concluir a instalação. Também é possível ver o registro de instalação selecionando a caixa no canto inferior esquerdo. Para começar a usar o Data+ imediatamente, selecione Sim, reiniciar o PC… e clique em Concluir. Você também pode selecionar Não, reiniciar o PC depois e clicar em Concluir.

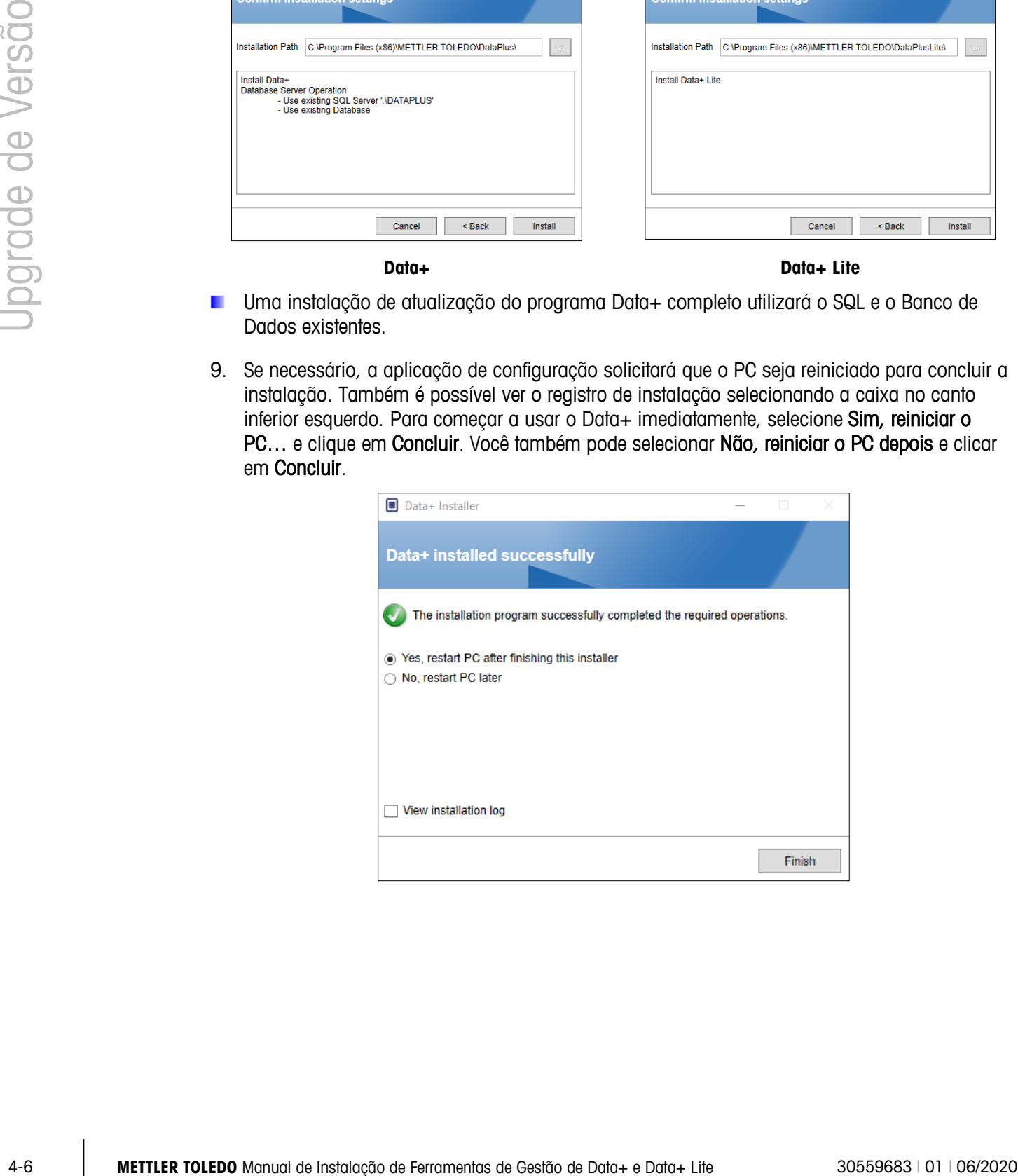

# **5 Ativação de Licença Completa de Data+**

### **AVISO**

**A APLICAÇÃO DATA+ PERMANECERÁ TOTALMENTE FUNCIONAL DURANTE 45 DIAS. SE O PRODUTO NÃO FOR ATIVADO ANTES DOS 45 DIAS EXPIRAREM, QUANDO O PROGRAMA FOR EXECUTADO, SERÁ INTERROMPIDO NA JANELA POP-UP DE REGISTRO. NENHUM DADO DA TABELA OU DISPOSITIVOS CONFIGURADOS SERÃO EXCLUÍDOS OU ALTERADOS – ESSES DADOS ESTARÃO DISPONÍVEIS DEPOIS QUE O PRODUTO FOR REGISTRADO.**

# **5.1. Requisitos de Ativação**

Para ativar a licença de uma instalação completa do Data+, é necessário ter:

- Chave de Licença (fornecida com o produto adquirido).
- Informações de Registro de Licença (LRI), exibidas pelo software.
- Código de Ativação, gerado quando a Chave e a LRI forem inseridas no local de ativação.

## **5.2. Procedimento de Ativação**

1. Quando o Data+ for iniciado, uma janela pop-up indicará quantos dias ainda faltam no período de teste de 45 dias. [Figura 5-1](#page-27-0) mostra um pop-up para produto não ativado; este pop-up não aparecerá mais após a ativação.

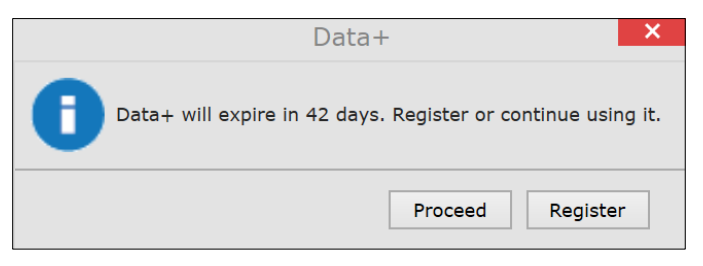

**Figura 5-1: Caixa de Diálogo de Lembrete de Registro**

- <span id="page-27-0"></span>2. Durante o período de teste, clique em Proceed (Continuar) para executar o aplicativo e ativar todos os recursos. Depois do final do período de teste, apenas o botão Register (Registro) estará disponível.
- 3. Pressione o botão Register (Registrar) para ativar o aplicativo.

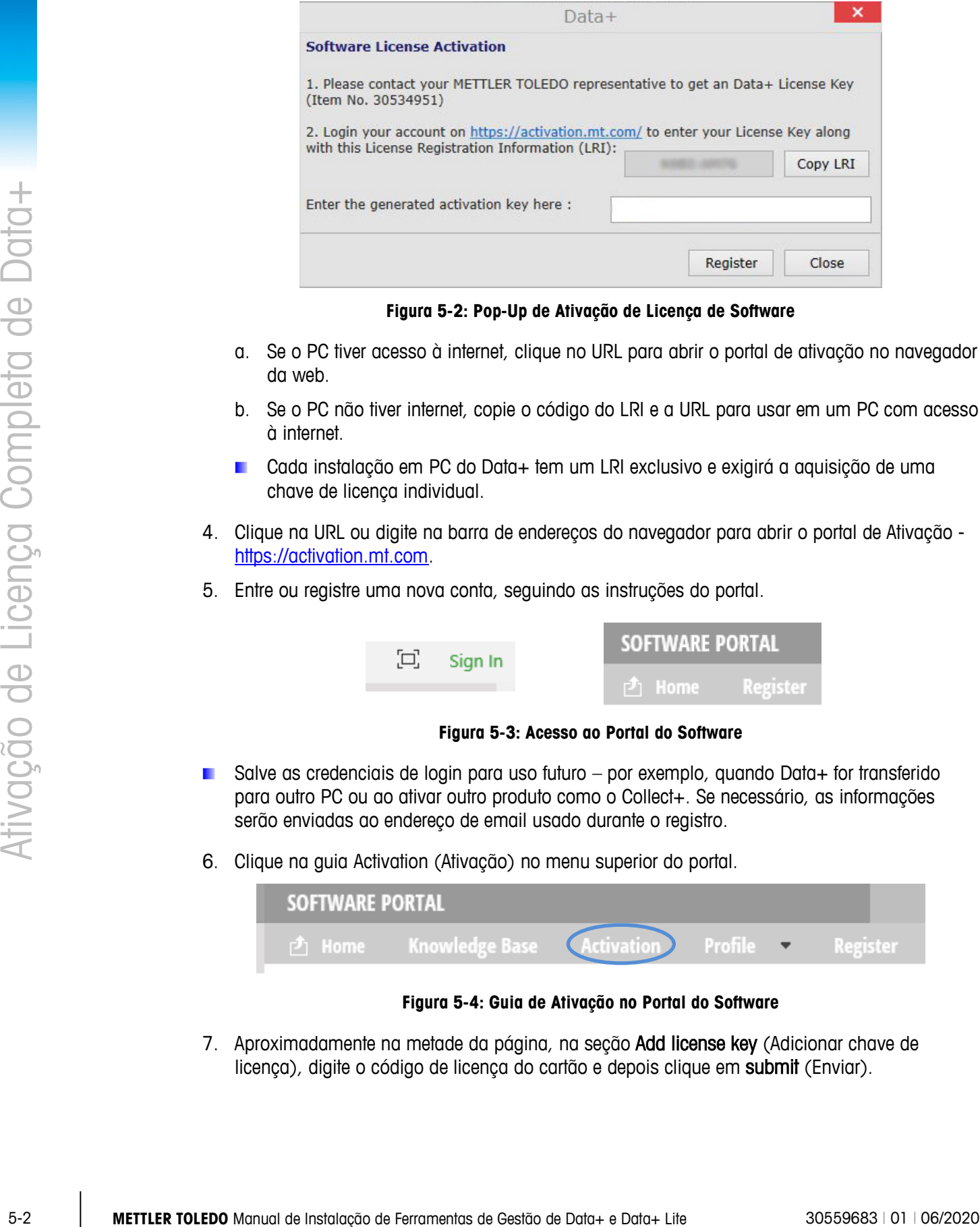

**Figura 5-2: Pop-Up de Ativação de Licença de Software**

- a. Se o PC tiver acesso à internet, clique no URL para abrir o portal de ativação no navegador da web.
- b. Se o PC não tiver internet, copie o código do LRI e a URL para usar em um PC com acesso à internet.
- Cada instalação em PC do Data+ tem um LRI exclusivo e exigirá a aquisição de uma chave de licença individual.
- 4. Clique na URL ou digite na barra de endereços do navegador para abrir o portal de Ativação [https://activation.mt.com.](https://activation.mt.com/)
- 5. Entre ou registre uma nova conta, seguindo as instruções do portal.

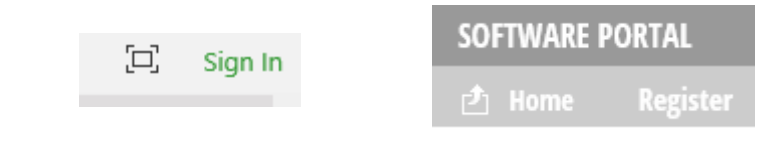

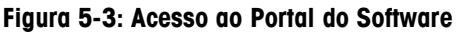

- Salve as credenciais de login para uso futuro por exemplo, quando Data+ for transferido para outro PC ou ao ativar outro produto como o Collect+. Se necessário, as informações serão enviadas ao endereço de email usado durante o registro.
- 6. Clique na guia Activation (Ativação) no menu superior do portal.

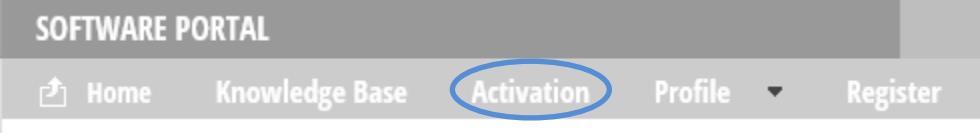

**Figura 5-4: Guia de Ativação no Portal do Software**

7. Aproximadamente na metade da página, na seção Add license key (Adicionar chave de licença), digite o código de licença do cartão e depois clique em submit (Enviar).

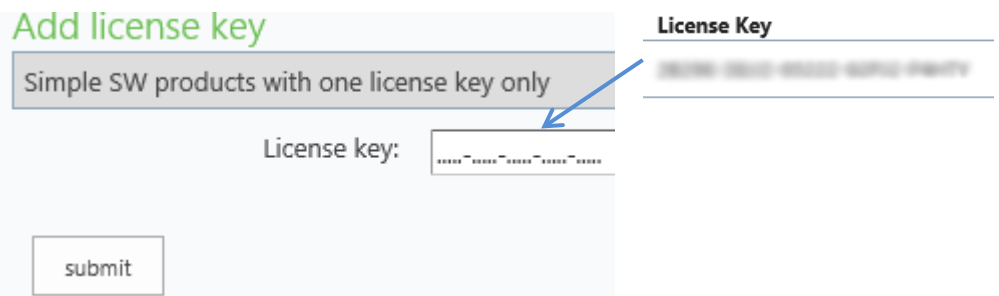

**Figura 5-5: Entrada da Chave de Licença**

8. Quando solicitado, insira o LRI do Data+ no final da guia Non-activated products (Produtos não ativados) e depois clique em Activate (Ativar).

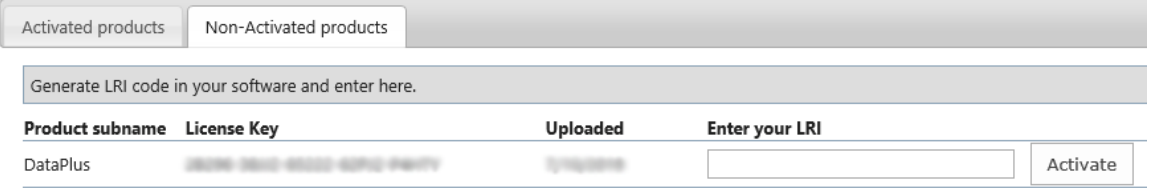

**Figura 5-6: Lista de Produtos Não Ativados**

9. Na janela pop-up, digite Nome do Sistema, Nome do Servidor e Localização do servidor para fornecer uma identificação deste PC com Data+ licenciado. Clique em OK.

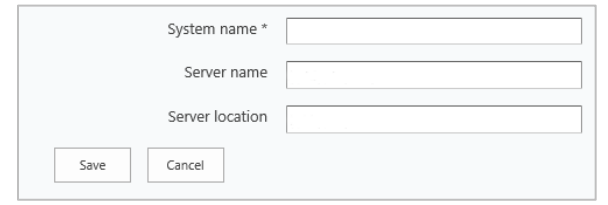

**Figura 5-7: Inserção de Identificadores únicos**

10. O PC licenciado com Data+ PC aparecerá agora na lista da guia Activated products (Produtos ativados) para esta conta de usuário.

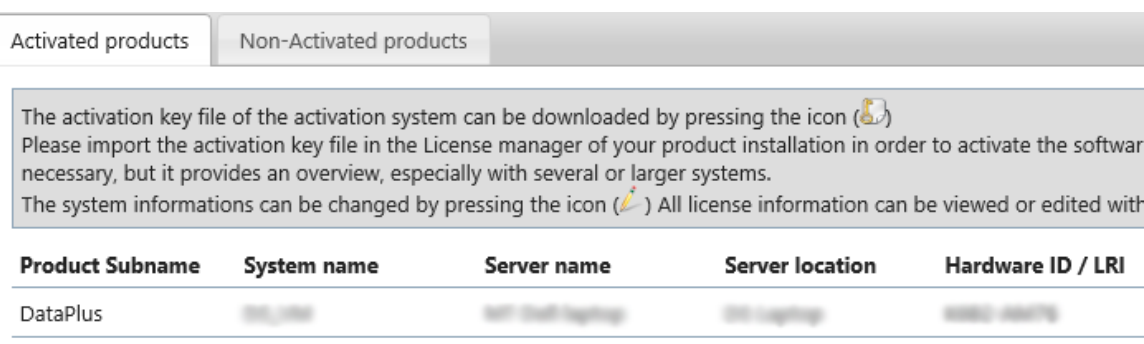

#### **Figura 5-8: Lista de Produtos Ativados**

11. Copie a Chave de Ativação exibida na tela mostrada em [Figura 5-9.](#page-30-0) O portal de ativação exibe o código de ativação em uma janela pop-up do navegador. Copie/cole ou digite o número no campo da chave de ativação gerada no Data+ e clique em Register (Registrar).

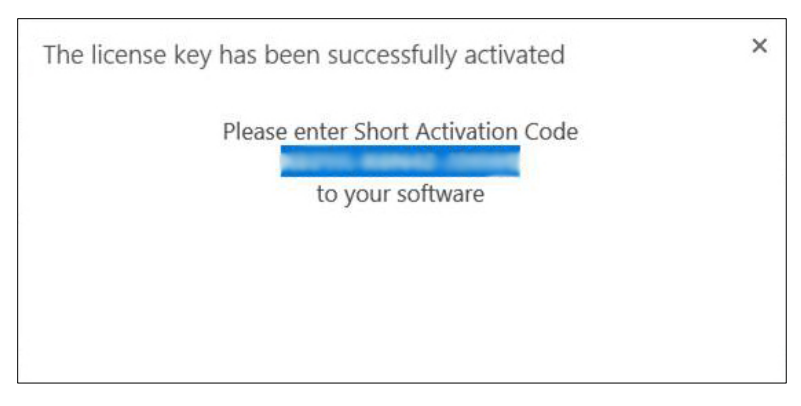

**Figura 5-9: Notificação — Código de Ativação Curto**

<span id="page-30-0"></span>12. O aplicativo Data+ está agora desbloqueado para uso ilimitado nesta plataforma de hardware específica.

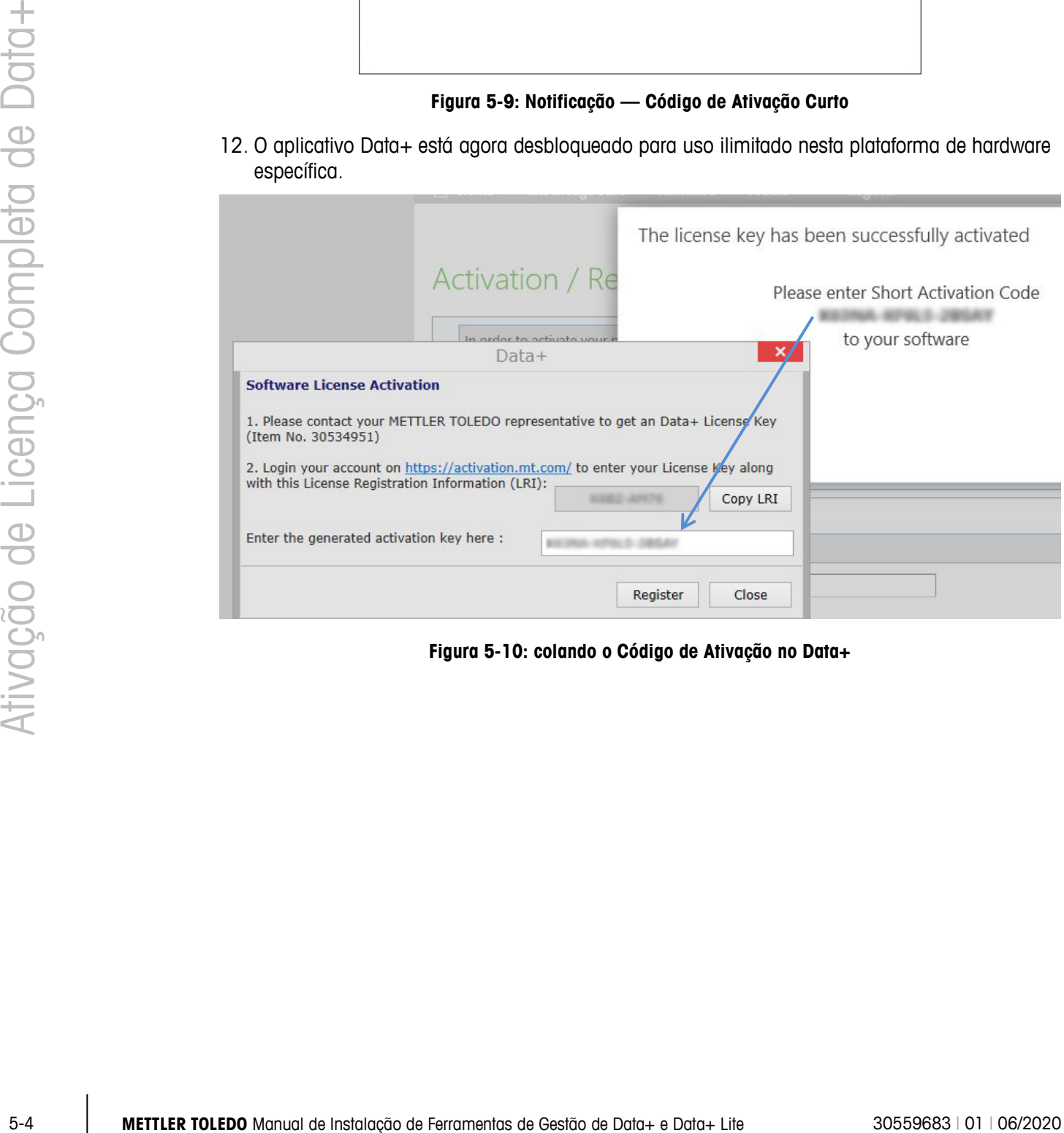

**Figura 5-10: colando o Código de Ativação no Data+**

# **6. Solução de problemas**

### **6.1. Falha na instalação do SQL**

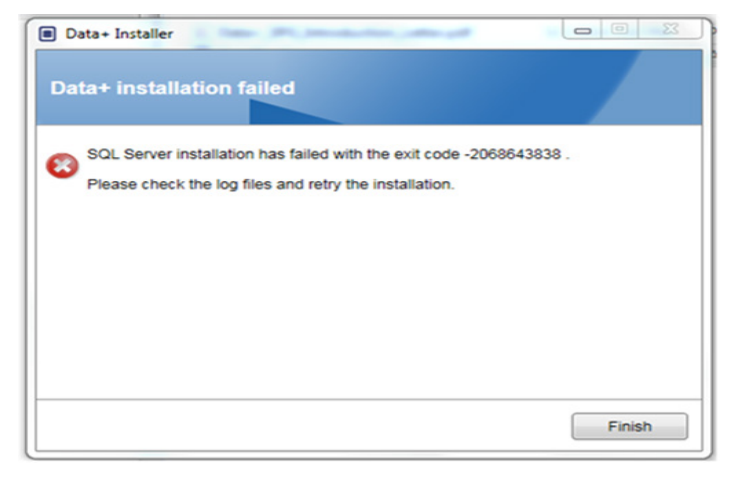

**Figura 6-1: exemplo de Código de Falha SQL**

Se a instalação do SQL falhar:

- 1. Verifique se o login do PC é de um usuário no grupo ADMIN local.
- 2. Se a falha persistir, envie o arquivo de Log C:\Program Files\Microsoft SQL Server\120\Setup Bootstrap\Log\Summary.txt ao Suporte IND para abertura de um chamado na Central de Atendimento

#### **6.2. Falha na Instalação do Data+**

Se a instalação do Data+ falhar, envie os arquivos de Log encontrados em C:\Users\Public\Mettler Toledo\DataPlus\Logging ao Suporte IND para abertura de um chamado na Central de Atendimento.

## **6.3. Interface de Usuário em Branco no Data+**

A interface de usuário do Data+ ficará em branco quando o serviço do Data+ for interrompido, como mostra a [Figura 6-2](#page-32-0)

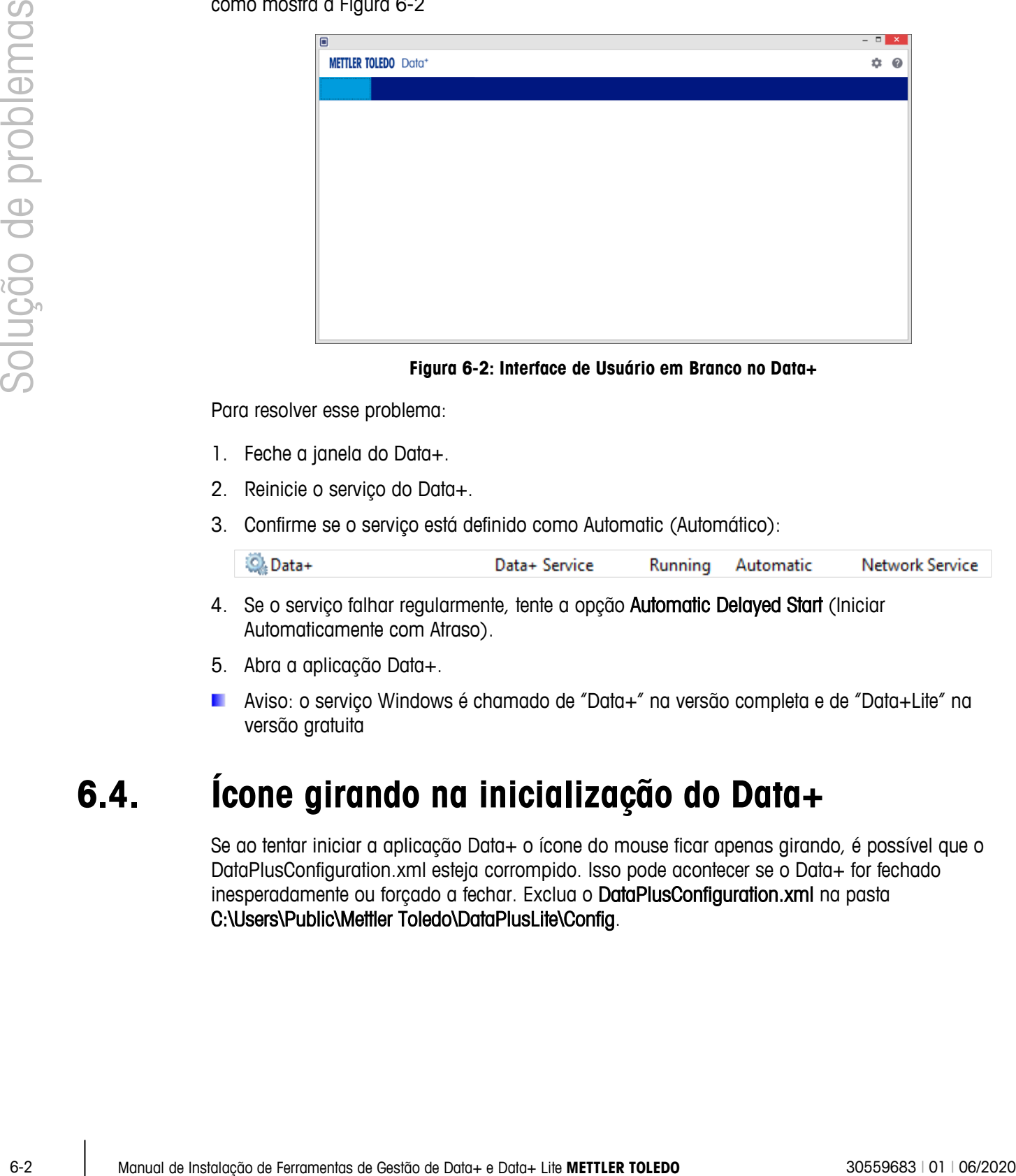

#### **Figura 6-2: Interface de Usuário em Branco no Data+**

<span id="page-32-0"></span>Para resolver esse problema:

- 1. Feche a janela do Data+.
- 2. Reinicie o serviço do Data+.
- 3. Confirme se o serviço está definido como Automatic (Automático):

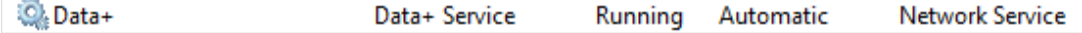

- 4. Se o serviço falhar regularmente, tente a opção Automatic Delayed Start (Iniciar Automaticamente com Atraso).
- 5. Abra a aplicação Data+.
- Aviso: o serviço Windows é chamado de "Data+" na versão completa e de "Data+Lite" na versão gratuita

### **6.4. Ícone girando na inicialização do Data+**

Se ao tentar iniciar a aplicação Data+ o ícone do mouse ficar apenas girando, é possível que o DataPlusConfiguration.xml esteja corrompido. Isso pode acontecer se o Data+ for fechado inesperadamente ou forçado a fechar. Exclua o DataPlusConfiguration.xml na pasta C:\Users\Public\Mettler Toledo\DataPlusLite\Config.

## **6.5. Problemas de Detecção de Dispositivo**

Se a detecção automática do dispositivo serial não for bem-sucedida ou expirar, pode haver um problema de driver na porta COM virtual USB para Serial:

- 1. No gerenciador de dispositivos do Windows, desinstale o dispositivo COM virtual e o driver.
- 2. Reinstale o driver e conecte o adaptador serial USB.

#### **6.6. Serviço do Data+ não Disponível após a Instalação**

- 1. Pelo Painel de Controle, inicie a desinstalação do SQL e procure a instância do banco de dados DATAPLUS na tela de instalação do SQL (consulte a Figura 6-3).
- 2. Conclua a desinstalação do SQL Server 2014 para remover a instância do DATAPLUS.
- 3. Reinicie o PC.
- 4. Verifique se o usuário do PC conectado está no grupo de administradores locais e execute a instalação do Data+ novamente.
- **AVISO:** se uma instância do DATAPLUS estiver presente no instalador SQL (Figura 6-3), mas não como um serviço do Windows: Task Manager (Gerenciador de Tarefas) -> Services (Serviços) -> SQL server (DATAPLUS) services (Serviços do SQL) (Figura 6-4), isso pode indicar que a instalação falhou porque foi interrompida ou o usuário não tinha permissão administrativa local do PC.

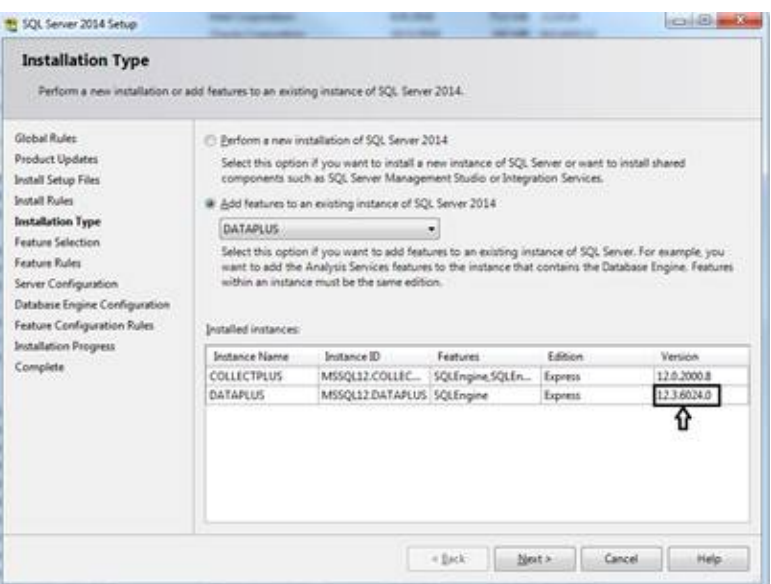

**Figura 6-3: Instância do Data+ Exibida**

Após uma instalação bem-sucedida, o serviço será exibido no gerenciador de tarefas do Windows, como mostra a Figura 6-4.

| Solução de problemas |                               | Services (Local)                                                  | ** * * * * * * * * * *<br>- Districts (Lecal)<br>50L Server (DATAPLUS)    | Filarma<br>EL Secondary Lagen                                                                                               | Description                                                                                     | <b>Skettust</b> | Starbup Type                                                     |                                      |   |
|----------------------|-------------------------------|-------------------------------------------------------------------|---------------------------------------------------------------------------|----------------------------------------------------------------------------------------------------|-------------------------------------------------------------------------------------------------|-----------------|------------------------------------------------------------------|--------------------------------------|---|
|                      |                               |                                                                   |                                                                           |                                                                                                    |                                                                                                 |                 |                                                                  |                                      |   |
|                      |                               |                                                                   |                                                                           |                                                                                                    |                                                                                                 |                 |                                                                  | Log On Az                            |   |
|                      |                               |                                                                   | <b>Jose the service</b><br><b>Exuse the service</b>                       | El Secure Sochet Tunneling Protectel Service                                                                                | Enables stat<br><b>Frevides to Ronning . Manuel</b>                                             |                 | Manuel                                                           | Lincal Syste.<br>Linial Service      |   |
|                      |                               |                                                                   | <b>Indel the service</b>                                                  | Co. Security Accounts Manager<br>Co Security Center                                                                         | The startup  Running Automatic                                                                  |                 | The WSCSIL, Running Automatic (D., Local Series)                 | Lecal Syste.                         |   |
|                      |                               |                                                                   | Deszitations                                                              | Co. Sensor Data Service                                                                                                    | Delivers dat<br>Manitors va.                                                                    |                 | Manuel (Trip., Local Syste.,                                     |                                      |   |
|                      |                               |                                                                   | Prevides morege, processing and<br>buger bns, afeb fa coros ballontes     | C), Sensor Monitoring Service<br>Co. Senson Service                                                                         | A service fair                                                                                  |                 | Matual (Tog., Local Service<br>Manuel (Trig., Levial Syste.,     |                                      |   |
|                      |                               |                                                                   | <b>Executive processing.</b>                                              | <b>CL Server</b><br><b>EL Shared PC Account Manager</b>                                                                     | Манадикро-                                                                                      |                 | Supports fil., flunning Automatic (T., Local Syste.,<br>Disabled | Local Syste.                         |   |
|                      |                               |                                                                   |                                                                           | Co. Shell Hardware Detection<br><b>ELSmart Card</b>                                                                         | Provides no Buering  Automatic<br>Manages ac.,                                                  |                 | Manuel (Ting., Local Service                                     | Local System                         |   |
|                      |                               |                                                                   |                                                                           | Co. Smart Card Device Enumeration Service<br>Co Smurt Card Removal Policy                                                   | Creates suffi<br>Adams the s                                                                    |                 | Manuel (Trig., Local Syste.,<br>Manuel                           | Local Syste.                         |   |
|                      |                               |                                                                   |                                                                           | CLOUN THE                                                                                                    | Facebook tra                                                                                    |                 | Manuel                                                           | Lincol Service                       |   |
|                      |                               |                                                                   |                                                                           | <b>EL Software Protection</b><br>C. Spottial Data Service                                                                   | Enables the<br>This service                                                                     |                 | Adomatic D., Network S.,<br>Metudi                               | Lincal Service:                      |   |
|                      |                               |                                                                   |                                                                           | <b>Co. Spot Sterlier</b><br>15.50L Active Directory Helper Service                                                          | Verfies pote<br>Enables into                                                                    |                 | Manuel Drip., Local Syste.<br>Directient                         | Natural S.                           |   |
|                      |                               |                                                                   |                                                                           | ELSOL Sever (COLLECTPLUS)<br><b>ERSON Server (DATAPK)</b>                                                                   | Principal dis Burening<br>Provides this Burning  Automati-                                      |                 | Automatic                                                        | Network 1.<br>Network S.             |   |
|                      |                               |                                                                   |                                                                           | U), SQL Server (197328)<br>II) SQL Server Agent (COLLECTALUS)                                                               | Provides the Running<br>Executes ja                                                             |                 | Automatic<br>Deathed                                             | Network 5.<br>Neboork S.             |   |
|                      |                               |                                                                   |                                                                           | (2) 101 Server Agent (DATAPLUS)                                                                                             | Executive pe-                                                                                   |                 | Doubled                                                          | <b>Tichwork S.</b>                   |   |
|                      |                               |                                                                   |                                                                           | CL1CL Server Agent (ISFS26)<br>GLSQL Server Bigware                                                                         | Evenium ja<br>Pissides SQ., Running: Automatic.                                                 |                 | Dodne                                                            | Türkimik S.<br>Local Servici         |   |
|                      |                               |                                                                   |                                                                           | CO, SCA, Server VSS Writer<br><b>EL 100P Discovery</b>                                                                      | Provides th Bunning - Automatic<br>Discovers n Bunning - Manual<br>Provides nr Bunning - Manual |                 |                                                                  | Local Syste.<br><b>Local Service</b> |   |
|                      |                               |                                                                   |                                                                           | 12. Mata Repository Service<br>Co. Skill Image Acquisition Events                                                           | Launches a                                                                                      |                 | Manuel                                                           | Local System<br>Local Syste.         |   |
|                      |                               |                                                                   |                                                                           | <b>EL Storage Service</b>                                                                                                   | Provides en., Russing Manuel (Trig., Local Syste.                                               |                 |                                                                  |                                      |   |
|                      |                               |                                                                   |                                                                           | Co. Storage Tiers Management<br>ITO, Komischer Endersies Bosterti                                                           | Optimizes t.                                                                                    |                 | Manuel                                                           | Letal Syste.                         |   |
|                      |                               |                                                                   | Edwarded (Standard)                                                       |                                                                                                    |                                                                                                 |                 |                                                                  |                                      |   |
|                      |                               | de erro indicando que ocorreu um erro grave durante a instalação. |                                                                           |                                                                                                    |                                                                                                 |                 |                                                                  |                                      |   |
| 6.7.                 | pode ser exibida.<br>2.<br>3. | Reinicie o PC.                                                    | Aguarde a conclusão da operação.<br>Cancele a instalação quando possível. | Erro ao Sobrescrever Arquivos<br>Se ocorrer um erro grave durante a instalação, uma mensagem, como a mostrada na Figura 6-5 |                                                                                                 |                 |                                                                  |                                      |   |
|                      | 4.                            | Reinicie a instalação.                                            |                                                                           |                                                                                                    |                                                                                                 |                 |                                                                  |                                      |   |
|                      |                               | <b>B</b> DataPlusSetup: error                                     |                                                                           |                                                                                                    |                                                                                                 |                 |                                                                  |                                      | × |
|                      |                               | 拒绝访问。                                                             |                                                                           | Could not overwrite file "C:\Users\wei-56\AppData\Local\Temp\DataPlusSetup\DataPlus\DataPlus Installation.exe".             |                                                                                                 |                 |                                                                  |                                      |   |
|                      |                               |                                                                   |                                                                           | ок                                                                                                    |                                                                                                 |                 |                                                                  |                                      |   |

**Figura 6-4: Serviço do Data+ Exibido no Gerenciador de Tarefas do Windows**

## **6.7. Erro ao Sobrescrever Arquivos**

- 1. Aguarde a conclusão da operação.
- 2. Cancele a instalação quando possível.
- 3. Reinicie o PC.
- 4. Reinicie a instalação.

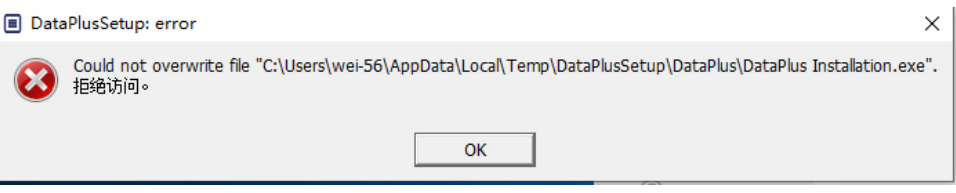

**Figura 6-5: Erro de Instalação do Data+**

## **6.8. Erro de licenciamento do Windows após a instalação**

Depois de concluir uma instalação, é possível que o seguinte erro seja exibido:

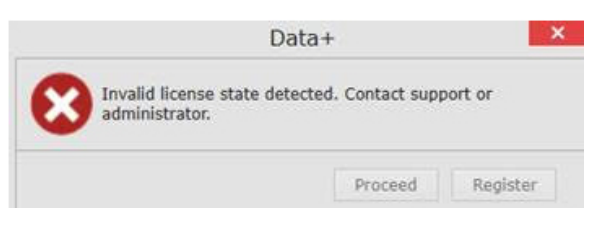

**Figura 6-6: Caixa de Diálogo de Erro de Licenciamento**

Esta é uma verificação padrão de autenticação e segurança para o Windows 10. A causa mais provável é uma diferença entre o fuso horário do local atual do PC e o fuso horário para o qual ele está definido. O erro será apagado automaticamente após 12 ou 24 horas ou quando o PC retornar à sua localização normal.

### **6.9. Instalação de uma Versão mais Antiga do Data+**

#### **AVISO**

**SE UMA VERSÃO MAIS ANTIGA DO DATA+ FOR INSTALADA ALÉM DE UMA VERSÃO ATUAL, A VERSÃO MAIS ANTIGA DEVERÁ APONTAR PARA UM NOVO CONJUNTO DE TABELAS DO BANCO DE DADOS, NÃO PARA O BANCO DE DADOS EXISTENTE.**

Se um usuário desejar fazer o downgrade da instalação do Data+ (por exemplo, desinstalar a versão 1.3 e instalar a versão 1.2) e a instalação desatualizada tentar usar o banco de dados existente do Data+, a operação falhará e corromperá o sistema, fazendo com que o serviço SQLx pare e impeça que qualquer versão do Data+ seja executada.

É demorado e complexo remover todos os rastreamentos de uma instalação anterior do Data+ e do banco de dados SQLx do PC, e isso requer credenciais de conta de administrador local do PC.

Em geral, o procedimento é o seguinte:

- 1. Instale o MS SQL Server Management Studio para ferramentas para remover a instância SQLx do Data+ e o banco de dados.
	- **Uma ferramenta alternativa é o dbforgesql56exp** de código aberto.
- 2. Reinicie o PC.
- 3. Remova os vestígios da instalação do Data+:
	- a. Usando o Editor do Registro, Regedit, para remover vários valores de chave associados à aplicação e para remover dados da lista Adicionar/Remover Aplicações do Windows.
	- b. Excluindo arquivos em pastas específicas na unidade C: do PC.
	- c. Removendo a referência de serviço.

4. O suporte técnico da METTLER TOLEDO pode ajudar neste procedimento complexo.

## **6.10. Falha ao Recuperar o Artigo da Base de Dados Externa, ICS68\_**

**EXTERTION , ICS68**<br>
Commente as an exceptore de financial program es profes inceressions are a profeso de minimal<br>
de Ferramentas de Serramentas de Serramentas de Gestar de Gestão de Cerramentas de Gestaria<br>
En gestão a Confirme se as exceções de firewall no PC para as portas necessárias e se a proteção antivírus não está impedindo que a aplicação Data+ receba solicitações de comunicação do terminal remoto.

Em geral, o procedimento é o seguinte:

- 1. Botão Iniciar: Digite "Firewall" e selecione "Windows Defender Firewall with Advanced Security" (Firewall do Windows Defender com Segurança Avançada)
- 2. Selecione "Inbound Rules" (Regras de Entrada) para verificar as conexões TCP de qualquer endereço, porta remota, interface, usuário ou perfis de LAN
	- a. DataplusServicve\_IN na porta local 56678
	- b. HostMode\_IN na porta local 4302
- 3. Selecione "Outbound Rules" (Regras de Saída) para verificar as conexões TCP de qualquer endereço, porta local, interface, usuário ou perfis de LAN
	- a. DataplusServicve\_OUT na porta remota 56678
	- b. HostMode\_OU na porta remota 4302

Uma ferramenta de código aberto como o Wireshark é útil para capturar pacotes de rede reais de/para um terminal.

- 5. Resultados do filtro baseados no endereço IP do terminal  $ip.addr == xxx.xxx.xxx.xxx.xxx$
- 6. Todas as sessões de comunicação devem começar abrindo um soquete: na sequência Syn, Syn Ack
- 7. A aplicação responde a comandos com pacotes PSH Ack enviado pelo soquete aberto
- 8. As sessões de comunicação devem terminar com FIN ACK para fechar o soquete

### **METTLER TOLEDO** Service

#### **Para proteger o futuro do seu produto:**

Parabéns em escolher a qualidade e precisão da METTLER TOLEDO. O uso adequado de acordo com essas instruções e calibração e manutenção regular pela nossa equipe de manutenção formada na fábrica garantem uma operação precisa e confiável, protegendo o seu investimento. Entre em contato para discutirmos um contrato de serviço adequado às suas necessidades e ao seu orçamento.

Convidamos você a registrar seu produto em [www.mt.com/productregistration](http://www.mt.com/productregistration) para que possamos informá-lo sobre melhorias, atualizações e notificações importantes relativas ao seu produto.

**www.mt.com/ind-software**

Para obter mais informações

**Mettler-Toledo, LLC** 1900 Polaris Parkway Columbus, OH 43240

© 2020 Mettler-Toledo, LLC 30559683 Rev. 01, 06/2020

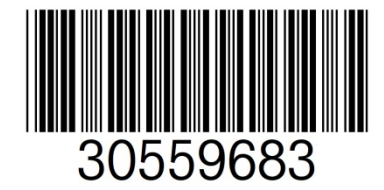